# برمجيات العروض التقديميه

# Ms.powerpoint2010

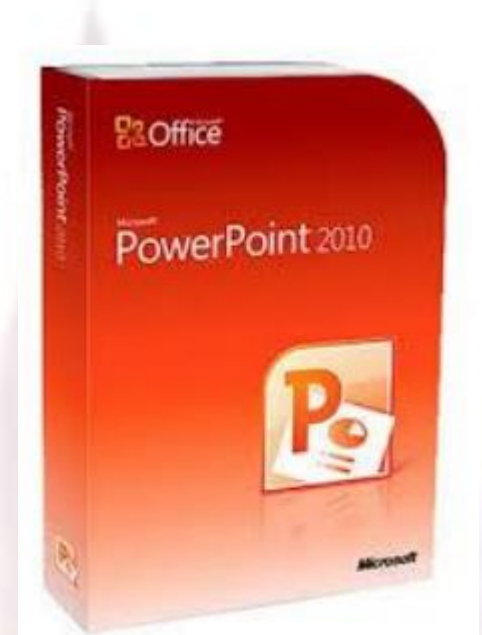

**اللهم أني أسالك فهم النبيين و حفظ المرسلين والمالئكة المقربين اللهم اجعل ألسنتنا عامرة بذكرك وقلوبنا بخشيتك وأسرارنا بطاعتك إنك على كل شي قدير**

**وحسبنا هللا ونعم الوكيل ..**

**تمنياتي للجميع بتوفيق والنجاح... تلخيص: بنت ابوها 333 مراجعه: 6699nourh الكويزات: Focus**

**القسم :1البدء**

في هذا القسم، سوف تتعلم التالي:

 ما هو مايكروسوفت أوفيس باوربوينت2010 PowerPoint السمات الجديدة في باوربوينت 2010 واجهة باوربوينت 2010 فتح وإغالق برنامج باوربوينت 2010 التفاعل مع برنامج باوربوينت استخدام جزء الشرائح/المخطط التفصيلي إنشاء عرض تقديمي إضافة وتحرير وإعادة ترتيب وتكرار وحذف الشرائح استخدام العناصر الضافة محتوى إلى الشرائح التنقل في عرض تقديمي اختيار تخطيط معين للشريحة إعادة تعيين التخطيط للشريحة إنشاء وإعادة تسمية واستخدام ونقل وحذف االقسام فتح وحفظ وإغالق الملفات استخدام القائمة الحديثة التبديل بين الملفات المفتوحة Office.comاستخدام سمات الحصول على التعليمات في برنامج باوربوينت من خالل شاشة التعليمات وفي مربع الحوار

<sup>2</sup> مهارات الحاسب االلي – د.محمد طيفور

## الدرس 1\_:1التعرف على مايكرو سوفت اوفيس باوربوينت

## power point2010

#### ما هو مايكروسوفت أوفيس باوربوينت 2010 PowerPoint؟

**إن برنامج باوربوينت 2010 هو االصدار الثالث عشر من برنامج العروض التقديمية لمايكروسوفت. ويمكن استخدامه إالنشاء أي عرض بدءا من عرض شرائح أساسي إلى عرض تقديمي ذاتي التشغيل ويشتمل على فيديو وأصوات مدمجة.**

**ومن الخصائص التي من المؤكد أنكم سوف تحبونها ما يلي:**

- **واجهة بديهية قائمة على أساس الشرائط**
	- **إنشاء شرائح بالتأشير والنقر والطباعة**
- **سمات مصممة مسبقا لمساعدتكم على إنشاء عرض تقديمي ذي مظهر مهني**
	- **حركات مخصصة وتسلية ونقل الشرائح**

ماهو الجدول في مايكروسفت اوفيس باوربوينت 2010 point power؟

**يشتمل برنامج باوربوينت 2010على عدد من السمات الجديدة المثيرة، بما في ذلك:**

- **.1 القدرة على جمع الشرائح في أقسام**
- **.2 قائمة أوفيس المعاد تصميمها )المسماة االن عرض Backstage أو قائمة الملف(**
	- **.3 دعم PDF محلي )صيغة المستند المتنقل(**
	- **.4 أداة capture screen Integrated ( التقاط الشاشة المدمج(**
		- **.5 سمات وتصاميم جديدة**
		- **.6 أدوات صورة محسنة، بما في ذلك التأثيرات الفنية**
			- **.7 أدوات جديدة لتحرير وإدارة الفيديو**
				- **.8 أدوات لبث الشرائح**

#### فتح برنامج البوربوينت

**من أجل فتح برنامج مايكروسوفت أوفيس باوربوينت ،2010 قم بالنقر على قائمة ابدأ ثم انقر على كافة البرامج. يجب أن ترى مجلد مايكروسوفت أوفيس داخل قائمة ابدأ. قم بتمرير الماوس عليه لعرض قائمة فرعية، ثم قم بالنقر على مايكروسوفت باوربوينت 2010**

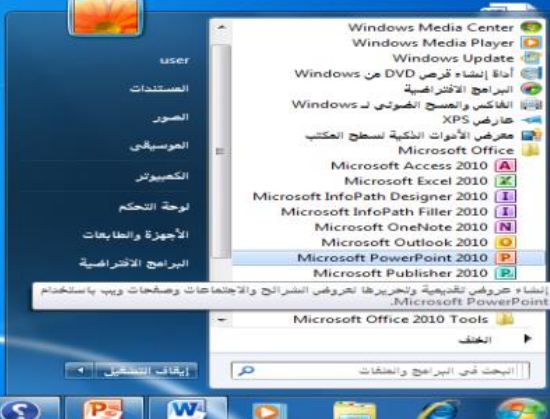

## نظره عامه على الواجهه 1**( قائمة الملف )عرض Backstage) 2( شريط أدوات الوصول السريع 3( شريط العنوان 4( أدوات التحكم باالطار 5( تصغير رموز الشريط والتعليمات 6( التبويبات 7( المجموعات**

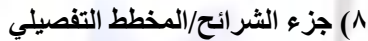

**9( المساطر**

 $\mathcal{L}_{\mathrm{in}}$ 

- **10( منطقة عمل**
- **11( منطقة المالحظات**
- **12( شريط المعلومات**

# 907 3333 333 346  $...............$ انقر لإضافة عنوان 9 انقر لإضافة عنوان فرعى أمر لإماقه ملاحقات  $11$

## التفاعل مع برنامج البوربوينت

**بعد أن تناولنا االن أساسيات الواجهة، دعونا نحلل أنواع مختلفة من االوامر ونتعرف على كيفية التفاعل مع برنامج باوربوينت. سنشير إلى بعض المفاهيم التي لم يتم تغطيتها بعد، لذا حاول أن تركز على نوع االمر بدال من تطبيقاته المحتملة**

- **الرموز**
- **القوائم المنسدلة**
- **)مربع Aka comco )**
	- **توسيع العناصر**
	- **عناصر خانة االختيار**

## اغالق برنامج البوربوينت

 **يمكنك النقر على زر إغالق في الزاوية اليسرى العليا من االطار**

 **يمكنك أيضاً إغالق برنامج باوربوينت عن طريق النقر على ملف ← إنهاء أو عن طريق الضغط على 4F + Alt على لوحة المفاتيح الخاصة بك )ما يعني الضغط على Alt واالستمرار في الضغط عليه، ثم الضغط على 4F)**

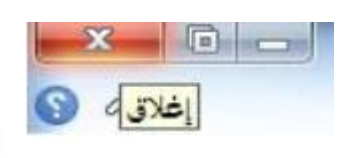

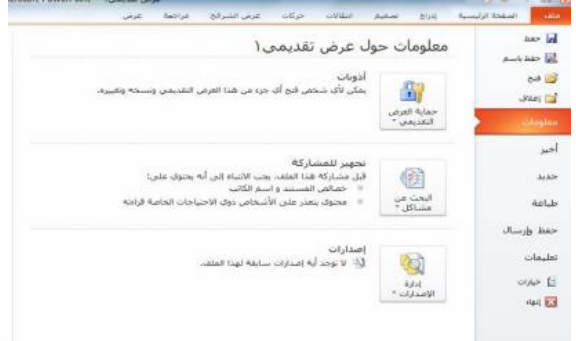

الدرس :2-1انشاء عرض تقديمي

#### فهم العروض التقديميه

**يوجد جانبان مختلفان في برنامج باوربوينت .2010 ومن أجل البدء، ستقوم بإنشاء عرض تقديمي مكّون من شرائح مختلفة:**

**بعد ذلك، عندما تكون مستعدا لتقديم العرض التقديمي الخاص بك، يمكنك التحول إلى وضع عرض الشرائح وإظهار العرض التقديمي الخاص بك على كامل الشاشة**

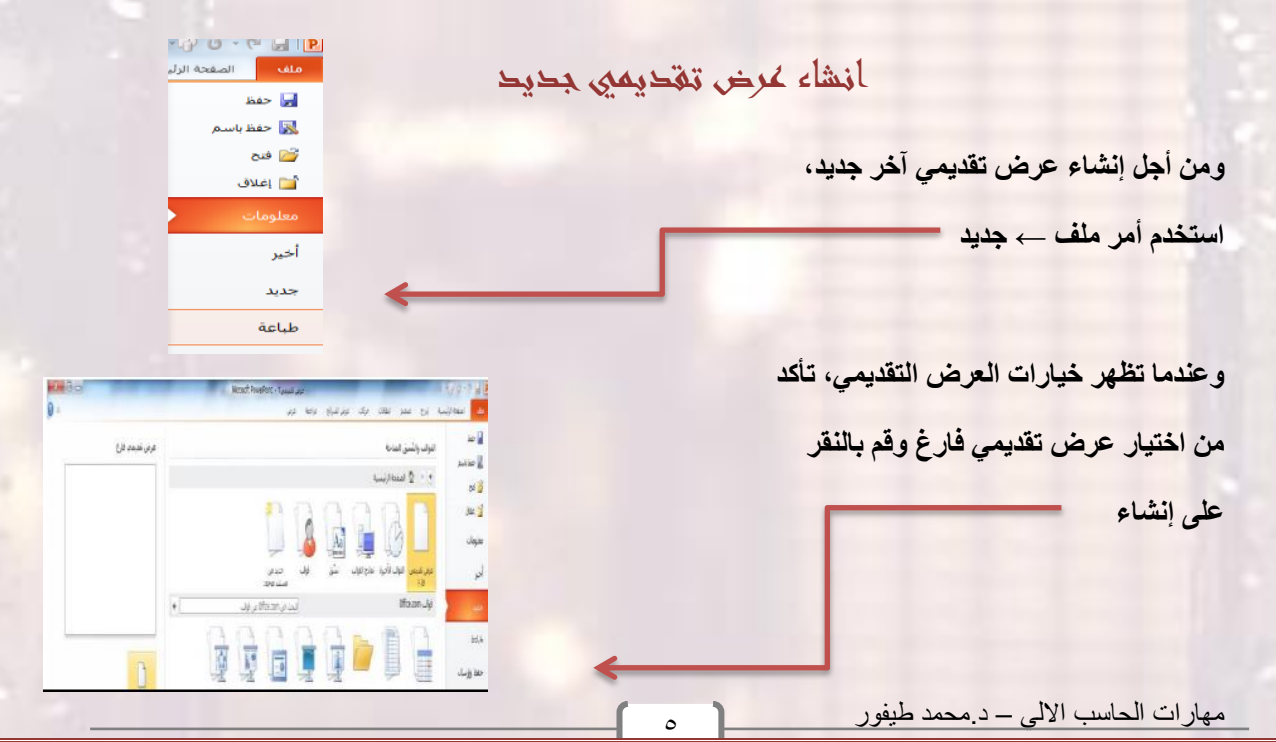

## اضافه شرائح جديده

**يوجد طرق عديدة يمكنك من خاللها إضافة شريحة جديدة إلى العرض التقديمي. وأسهل طريقة هي النقر على السهم بجانب أمر شريحة جديدة في تبويبة الصفحة الرئيسية واختيار التصميم الذي تريده**

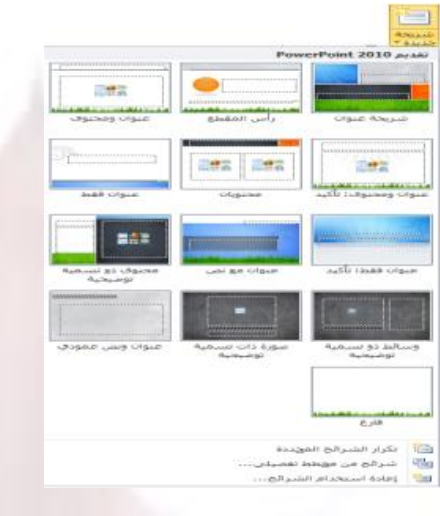

#### اضافه محتوى الى الشرائح

من أجل إضافة نص إلى شريحة ما، فم ببساطة بالنفر على المكان المشار إليه واطبع يمكن أن تحتوي بعض **تخطيطات الشرائح على نص منسق مسبقا بتعداد نقطي أو ترقيم. أو أنك يمكن أن ترى رموزا داخل الشريحة ، فيمكنك النقر على كل نوع من الرموز الدراج نوع محدد من المحتوى. وإليك الرموز :**

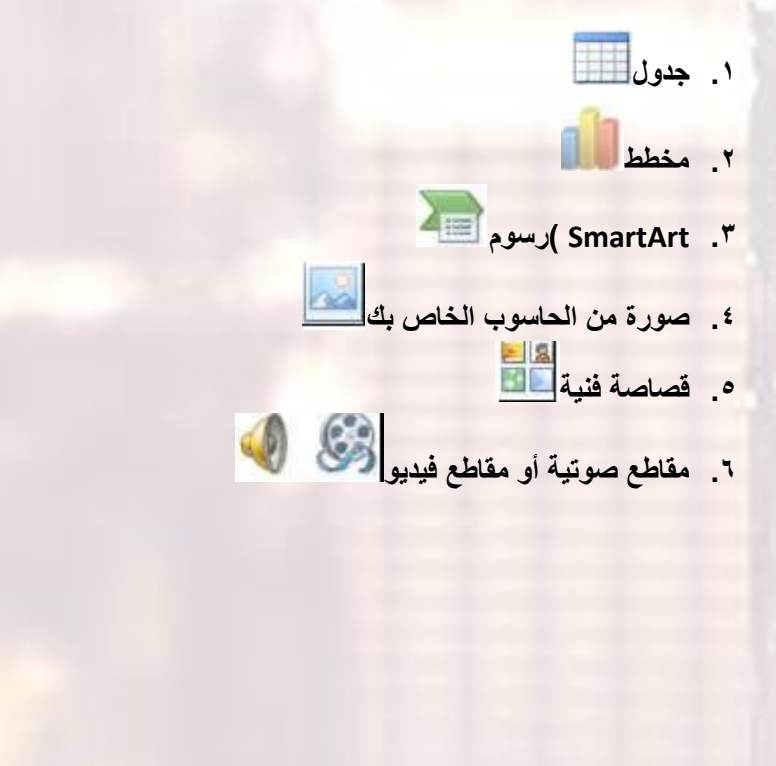

## حذف الشرائح

من أجل حذف شريحة ما، قم بالنقر بالزر الايمن في جزء الشرائح وانقر على حذف شريحة يمكنك أيضاً النقر **في جزء الشرائح الختيار الشريحة ثم الضغط على زر Backspace أو Delete على لوحة المفاتيح الخاصة بك**

#### الدرس ا–"ا.العمل على العرض التقديمي الخاص بك

#### حفظ الملف ات

من أجل حفظ ملف معين، قم بالنقر على رمز حفظ في شريط أدوات الوصول السريع، أو قم بالنقر على ملف -**حفظ، أو استخدم االختصار S + Ctrl**

#### فتح الملف ات

**من أجل إعادة فتح ملف محفوظ، قم بالنقر على ملف← فتح أو استخدم االختصار O + Ctrl**

#### استخدام ق ائمه اخيرا

**من الطرق االخرى لفتح العروض التقديمية هي قائمة أخير. إذا قمت بالنقر على ملف←أخير، سترى قائمة بالعروض التقديمية االخيرة وأماكن فتحها ويمكنك النقر، إن رغبت، على رمز دبوس االضافة/التثبيت لالحتفاظ بوثيقة محددة في قائمة أخير. ومن أجل إزالة الوثيقة، قم بالنقر على رمز دبوس االضافة مرة أخرى**

#### التبديل بين الملف ات المفتوحة

**هنالك طرق قليلة للتبديل بين العروض التقديمية المفتوحة في برنامج باوربوينت. وإحدى الطرق هو النقر على تبويبة عرض، والنقر على تبديل النوافذ، والنقر على العرض التقديمي الذي تود التبديل إليه**

#### اغالق الملف

**من أجل إغالق عرض تقديمي واحد، وليس برنامج باوربوينت، قم بالنقر على ملف←إغالق**

## الدرس 1\_:4تحرير العروض التقديمي الخاصه بك

#### استخدام جزء الشرائح/المخطط التفصيلي

**لقد استخدمنا حتى االن جزء الشرائح. وهذا يعطيك عرض صورة مصغرة لكل شريحة. وللعمل على شريحة مختلفة، يمكنك ببساطة النقر على صورتها الصغيرة، أو النقر بالزر االيمن على الشريحة لرؤية المزيد من خيارات التحرير**

#### التنقل في الشرائع الخاصة بك

**يوجد طرق مختلفة قليلة يمكنك من خاللها التنقل في الشرائح الخاصة بك. وأسهل طريقة هي استخدام جزء الشرائح – فقط قم بالنقر على الشريحة التي تريد تحريرها. يمكنك استخدام شريط التمرير للتنقل في قائمة الشرائح**

#### تحرير الشرائح

**من أجل تحرير شريحة معينة، قم بالنقر عليها في جزء الشرائح الختيارها. ثم قم بإجراء التغييرات الخاصة بك في إطار التحرير**

#### تغيير تخطيط الشريحة

**من أجل اختيار تخطيط جديد لشريحة معينة، قم أوا ًل باختيار الشريحة في جزء الشرائح. ثم قم بالنقر على زر تخطيط واختار تخطيط جديد**

#### إعادة تعيين الشرائح

**إذا قمت بإجراء تغييرات كثيرة جدا،ً وأردت أن تعود الشريحة الخاصة بك إلى التخطيط االفتراضي، قم ببساطة بالنقر على زر إعادة التعيين في تبويبة الصفحة الرئيسية**

## الدرس 1\_:5ترتيب الشارئح

#### سحب وإف الت الشرائح

**إن جزء الشرائح يس ّهل عملية إعادة ترتيب الشرائح. قم ببساطة بسحب وإفالت الشرائح في موقعها الجديد**

#### تكرار الشرائح

**يمكنك، إن رغبت، إنشاء نسخة مطابقة من أي شريحة يتم وضعها تلقائياً بعدها. قم ببساطة بالنقر بالزر االيمن على الشريحة وانقر على شريحة مكررة**

#### انشاء االقسام

**االقسام هي سمة جديدة في برنامج باوربوينت .2010 فهي تسمح لك بتجميع الشرائح، ما يس ّهل تطبيق التنسيق وتقديم عرض الشرائح وإجراء العديد من المهام االخرى. ومن أجل إضافة قسم، قم بالنقر على الصفحة الرئيسية – مقطع – إضافة قسم**

#### عرض االقسام

**يمكنك استخدام االسهم الموجودة داخل كل عنوان مقطع لطي أو توسيع ذلك المقطع، أو إخفاء أو عرض شرائحه على التوالي**

## نق ل الشرائح واالقسام

**من أجل نقل الشرائح بين االقسام، قم ببساطة بسحبها وإسقاطها**

#### إزالة االقسام

**من أجل إزالة قسم معين، قم بطيه ثم قم بالنقر بالزر االيمن، وانقر على إزالة قسم**

## الدرس أ-1: المصول على تعليمات في برنامج البوربوينت

## الشروع في العمل مع com.Office

**إن كان لديك اتصال باالنترنت، يمكنك التحقق من أساسيات برنامج باوربوينت والتعلم عن السمات الجديدة عن طريق أمر معين في قائمة ملف. قم فقط بالنقر على ملف ← تعليمات ← الشروع في العمل**

#### فتح التعليمات

من أجل فتح ملف التعليمات، قم بالنقر على رمز عالمة الاستفهام الزرقاء في أعلى الاطار، أو قم بالنقر على **ملف ← تعليمات ←تعليمات Office Microsoft، أو اضغط على 1F على لوحة المفاتيح الخاصة بك**

#### استخدام شاشه التعليمات

- **سيفتح ملف التعليمات في إطار منفصل**
- **في الزاوية اليسرى العليا، سترى أزرار التصغير والتكبير/االستعادة واالغالق. وأيضا في االعلى ستجد شريط العنوان وشريط االدوات وشريط البحث**

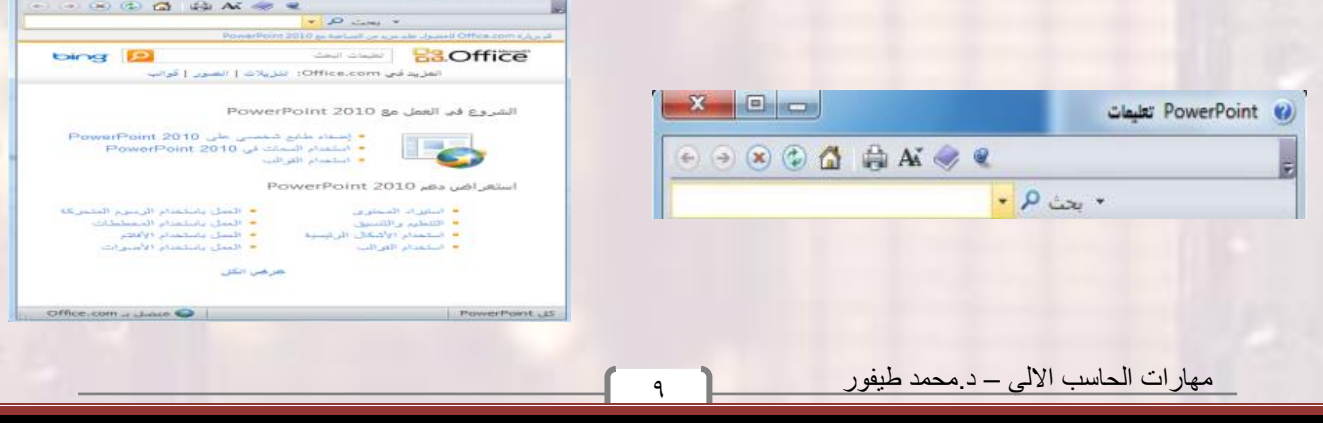

## شريط ادوات التعليمات

**يحتوي شريط أدوات التعليمات على أوامر مشابهة لتلك االوامر التي تجدها في متصفح الويب :**

**.1 خلف**

**.2 االمام**

**.3 ايقاف**

**.4 تحديث**

**.5 الصفحة الرئيسية**

**.6 طباعة**

**.7 تغيير حجم الخط**

**.8 إظهار جدول المحتويات**

**.9 دوماً في المقدمة**

**.10خيارات شريط االدوات**

#### بحت التعليمات

إن البحث عن التعليمات هو أمر سهل- فقط قم بطباعة ما تبحث عنه في شريط البحث واضغط على Enter. **وبعد لحظة، ستظهر أي نتائج يعتقد برنامج باوربوينت أنها ذات صلة ومالئمة. قم بالنقر على أحد المواضيع الموجودة في تلك القائمة لعرض تلك المعلومات**

#### استخدام إظهار جدول المحتويات

**إذا كنت تفضل التنقل في ملف التعليمات باستخدام طريقة أكثر تقليدية، قم بالنقر على زر إظهار جدول المحتويات ) (في شريط أدوات التعليمات. ثم ستظهر شاشة التعليمات الخاصة بك**

#### الحصول على التعليمات في مربع حوار

**يتم الوصول إلى بعض سمات برنامج باوربوينت عبر مربعات الحوار، والتي لم نناقشها بعد في الواقع. لكن يجب أن تعرف أنه في بعض مربعات الحوار، سترى رمز التعليمات في أعلى الزاوية اليسرى قم بالنقر على عالمة االستفهام لفتح شاشة التعليمات**

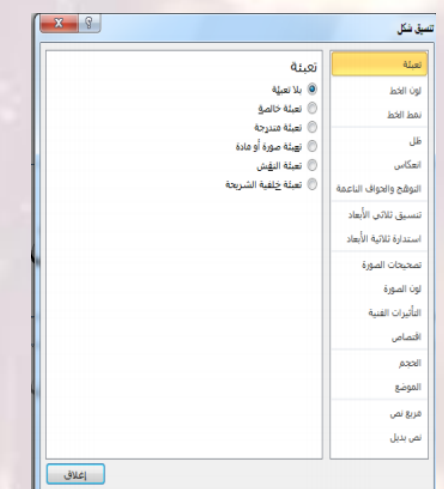

## القسم أ:فهم وتخصيص واجهه برنامج البوربوينت

#### **في هذا القسم، سوف تتعلم كيفية:**

- **استخدام قائمة ملف )عرض Backstage)**
	- **استخدام شريط المعلومات**
	- **إستخدام شريط االدوات الصغير**
		- **استخدام مربعات الحوار**
	- **استخدام قوائم النقر بالزر االيمن**
- **العمل بكفاءة أكبر مع اختصارات لوحة المفاتيح**
- **استخدام وتخصيص شريط أدوات الوصول السريع**
	- **تحديد أجزاء واجهة الشريط**
		- **تصغير وتكبير الشريط**
- **إضافة وإزالة وترتيب وتخصيص التبويبات والمجموعات واالوامر**
	- **إعادة تعيين تخصيصات واجهة برنامج باوربوينت**

## الدرس 2\_:1التعريف ببرنامج البوربوينت

## استخدام ق ائمة ملف )عرض Backstage)

**تنقسم قائمة ملف إلى قسمين اثنين. في االعلى، توجد أوامر حفظ وحفظ باسم وفتح وإغالق. ويعدّ استخدام هذه االوامر أمراً سهال:ً قم بالنقر على ملف، وقم باالشارة إلى االمر الذي تريد استخدامه وانقر عليه. )الحظ أن هذا يصلح أيضاً في أوامر خيارات وإنهاء في االسفل.(**

**تُظهر االوامر الستة في وسط القائمة مجموعة من االوامر المترابطة، كما هو حال التبويبات واالوامر في الشريط. على سبيل المثال، متى قمت بالنقر على قائمة ملف، تبرز تبويبة معلومات بالشكل االفتراضي. وهي تُظهر لك جميع المعلومات حول العرض التقديمي**

## استخدام شريط المعلومات

**يقدم شريط المعلومات معلومات سريعة حول العرض التقديمي. وهو يوجد في أسفل إطار باوربوينت وفيما يلي االوامر من اليمين إلى اليسار:**

شريعة ( من 1 /سق Offer

 $\sim$ 

- **.1 رقم الشريحة**
	- **.2 اسم النسق**
- **.3 تدقيق إمالئي**
- **.4 العرض الحالي**
- **.5 شريط التصغير/التكبير**
- **.6 احتواء الشريحة ضمن النافذة الحالية**

#### استخدام شريط االدوات المصغر

**تعلمنا في القسم الماضي كيفية إضافة نص إلى الشرائح. وقد تكون الحظت ظهور شريط االدوات المصغر عند قيامك بالنقر بالزر االيمن على النص المختار. يحتوي شريط االدوات هذا على أوامر التنسيق االكثر شيوعاً من مجموعة خط**

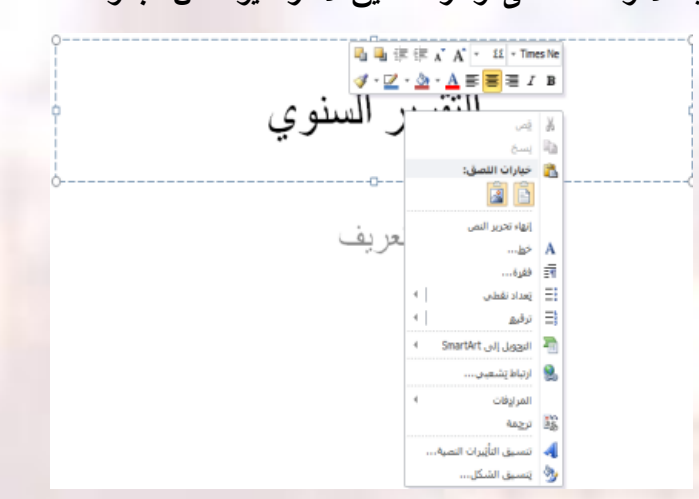

#### استخدام مربعات الحوار

**يتم الوصول إلى العديد من السمات االكثر تقدماً في برنامج باوربوينت عبر مربعات الحوار. ويمكن فتح العديد من مربعات الحوار عن طريق النقر على زر خيار في مجموعة معينة في الشريط. دعونا نلقي نظرة على مربع حوار شائع )الخط(**

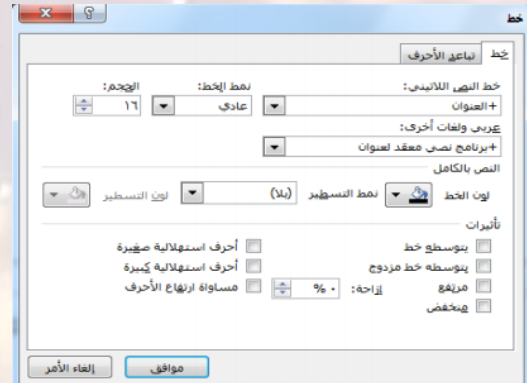

80 G

 $0 - 0$  su 702

#### استخدام قوائم النقر بالزر االيمن

**مع اطالعك أكثر على برنامج باوربوينت، ستكتشف أنه يوجد فعا ًل عدة طرق للقيام باالمر ذاته. على سبيل المثال، يمكنك الوصول إلى التعليمات من قائمة ملف أو االطار الرئيسي أو مربعات الحوار أو من خالل االختصار 1F. ومن الطرق االخرى لتنفيذ االجراءات هو النقر بالزر االيمن. فعندما تقوم بالنقر بالزر االيمن على عنصر معين، غالبا ما سترى قائمة. هذه القوائم انسياقية، ما يعني أنها تتغير باالعتماد على الكائن)الكائنات( التي تقوم بالنقر عليها بالزر االيمن**

## اختصار لوحه المف اتيح

**من الطرق االخرى لتنفيذ االوامر في برنامج باوربوينت هو عن طريق استخدام مفاتيح االختصار. هذا يعني أنك ستقوم بالضغط على اثنين أوثالثة أو أربعة من المفاتيح مرة واحدة الداء فعل معين بدا ًل من النقر على رمز أو العثور على االمر في الشريط.**

## الدرس 2\_:2شريط ادوات الوصل السريع

#### نبذة عن شريط االدوات

**بالشكل االفتراضي، يوجد ثالثة رموز على شريط االدوات ، وهذه الرموز من اليمين إلى اليسار هي حفظ، وتراجع عن كتابة، وتكرار كتابة**  $-2 - 12$ 

## إضافة وإزالة االزرار

**يهدف شريط أدوات الوصول السريع إلى توفير وصول إلى االوامر التي تستخدمها في أغلب االحيان، لذا فإنه من المعقول تخصيصه حسبما ترغب. الضافة أزرار إلى شريط أدوات الوصول السريع، قم بالنقر على السهم المنسدل بجانبه واختر من قائمة االوامر شائعة االستخدام**

#### نقل شريط ادوات اللوصل السريع

**يمكن أن يظهر شريط أدوات الوصول السريع فوق أو تحت الشريط. ومن أجل تغيير الموقع، قم بالنقر على السهم المنسدل على يسار شريط االدوات وانقر على إظهار أسفل الشريط**

## تخصيص شريط االدوات

**إن قائمة الخيارات المتاحة لالضافة إلى شريط أدوات الوصول السريع عن طريق استخدام القائمة المنسدلة هي قائمة مفيدة لكنها محدودة. وبالنسبة لخيارات التخصيص المتقدمة، قم بالنقر على أوامر إضافية**

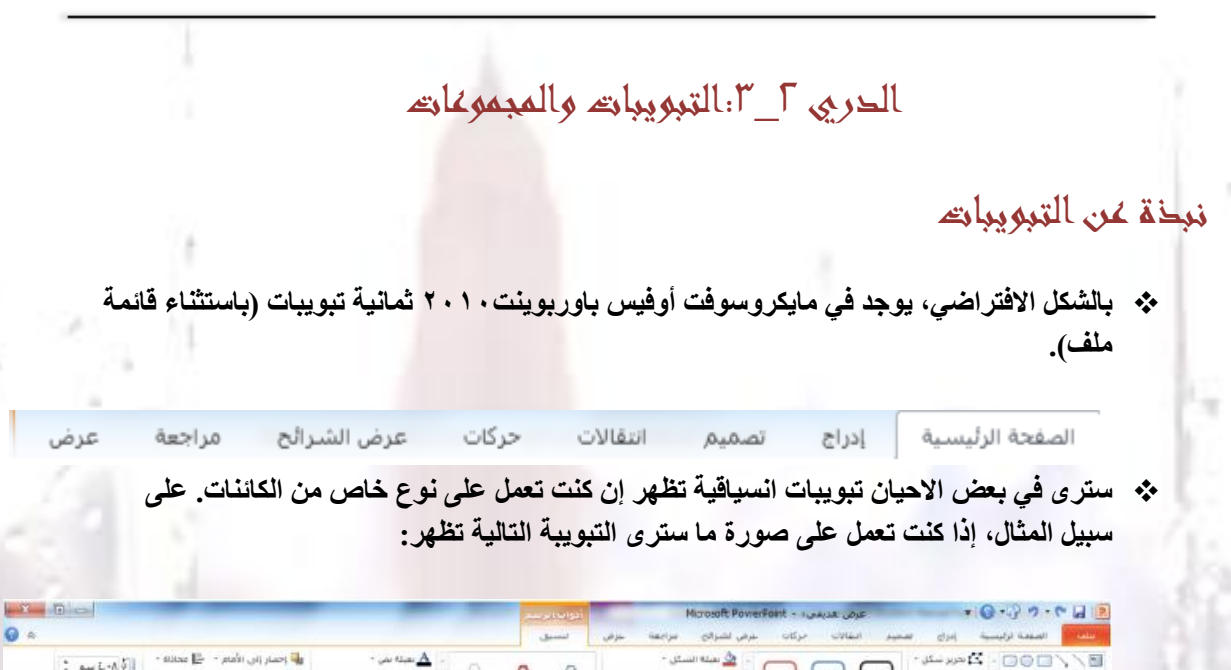

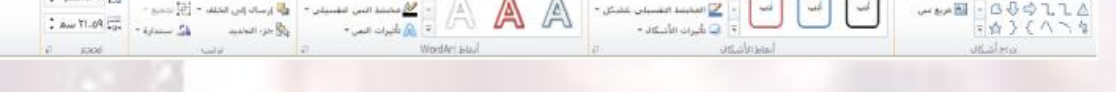

#### نبذه عن المجموعات

 **تتألف كل تبويبة من مجموعات من االوامر. على سبيل المثال، يوجد في تبويبة الصفحة الرئيسية أوامر الحافظة وشرائح وخط وفقرة ورسم وتحرير المجموعات**

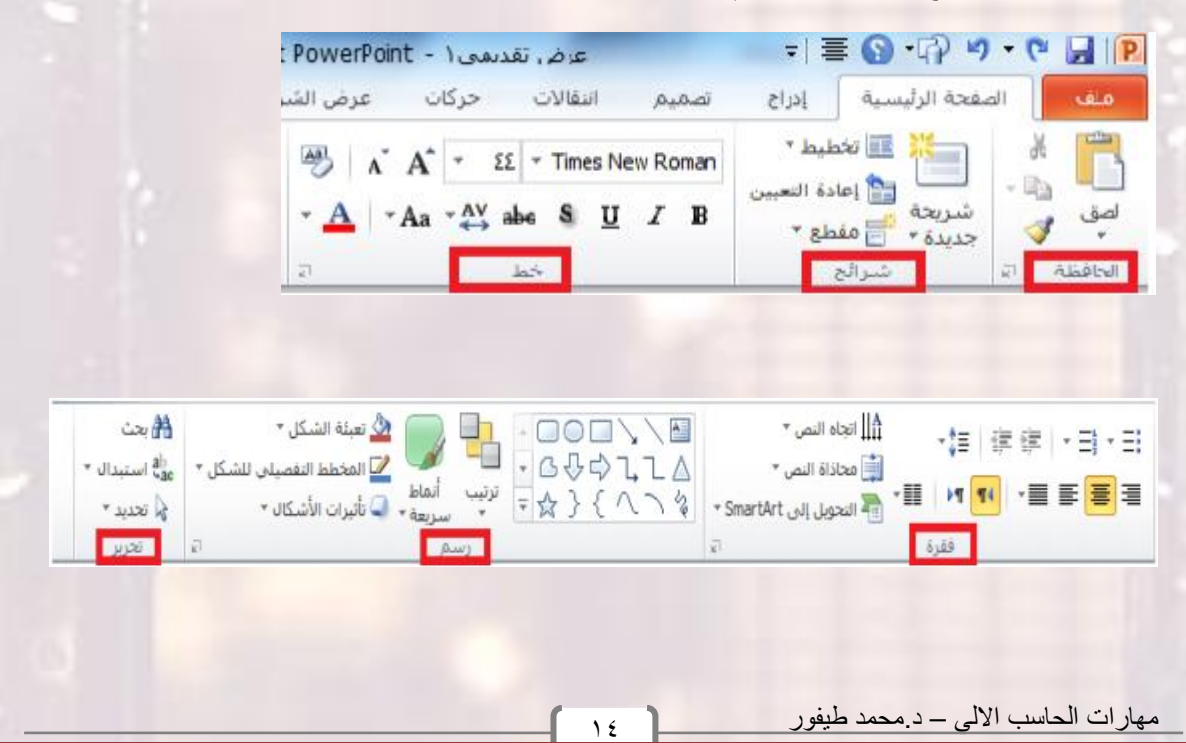

## نبذه عن ازرار الخيارات

**كما رأينا سابقا ، سيكون لبعض المجموعات زر صغير في زاويتها السفلى اليسرى، إن النقر على هذا الزر سيفتح مربع حوار مع المزيد من السمات المرتبطة بتلك المجموعة**.

#### تصغير الشريط

**إن تصغير الشريط من شأنه أن يخفي االوامر الفعلية ويترك التبويبات فقط. ومن أجل تصغير الشريط، قم بالنقر على السهم الصغير بجانب رمز التعليمات**

## الدرس 2\_:4تخصيص الشريط

#### الشروع في العمل

**في االصدارات السابقة من برنامج باوربوينت، كان بإمكانك إضافة أشرطة أدوات أو قوائم جديدة، لكن لم يكن بإمكانك على االطالق ترتيب التبويبات/القوائم االفتراضية والتي كان تُعتبر سمة دائمة. لكن في برنامج باوربوينت ،2010 يمكنك تخصيص كل شيء تقريباً**

## إضافة أو إزالة التبويبات

**تُظهر القائمة على اليسار جميع التبويبات الرئيسية التي يستخدمها برنامج باوربوينت .2010 وأول ثمانية تبويبات ينبغ**

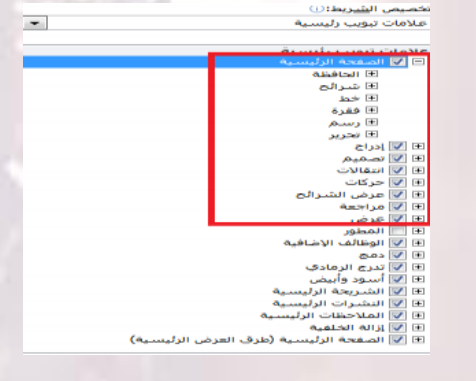

#### ترتيب التبويبات والمجموعات

**يمكنك إعادة ترتيب التبويبات والمجموعات واالوامر المختلفة. أوا ًل، قم بتوسيع تبويبة أو مجموعة ما عن طريق النقر على إشارة .+**

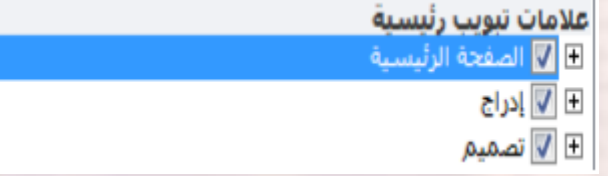

**هذا سيوسع محتويات تلك التبويبة أو المجموعة المحددة. ومن أجل إعادة ترتيب العناصر، اختر عنصر معين وانقر على أسهم التحريك العلى وأسفل لترتيب النظام**

#### انشاء تبويبات ومجموعات جديده

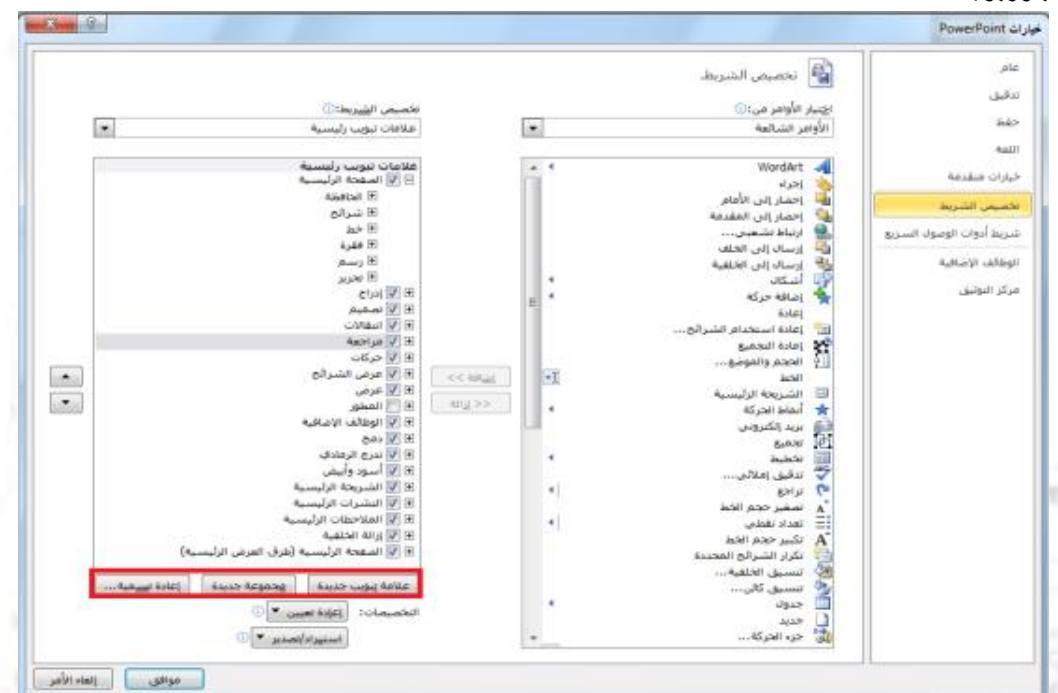

**يمكنك إنشاء تبويبات ومجموعات خاصة بك من خالل استخدام االوامر في أسفل مربع حوار خيارات باوربوينت**

#### تخصيص اوامر المجموعه

**يمكنك تخصيص أي مجموعات قمت بإضافتها، إما إلى تبويبات مخصص أو التبويبات االفتراضية.**

**والضافة أمر معين، قم بتوسيع المجموعة التي تود تعبئتها باالوامر، واختر أمر معين من القائمة على اليمين، ثم انقر على إضافة: والزالة أمر معين، قم بإبرازه في القائمة على الياسر وانقر زر إزالة.**

#### إعادة تعيين كافة التخصيصات

**من أجل إعادة تعيين كافة التغييرات التي قمت بها، قم بفتح مربح حوار خيارات باوربوينت ثم تخصيص الشريط. من ثم انقر على إعادة تعيين- إعادة تعيين كافة التخصيصات. هذا من شأنه أن يزيل كافة تبويبات ومجموعات مخصصة، باالضافة إلى شريط أدوات الوصول السريع**

## القسو "أنظره عامه على التبويبات الجزء الأول

**في هذا القسم، سوف تتعلم عن:**

- **.1 المجموعات في تبويبة الصفحة الرئيسية: الحافظة، شرائح، خط، فقرة، رسم، تحرير**
- **.2 المجموعات في تبويبة إدراج: جداول، الصور، رسومات توضيحية، ارتباطات، نص، رموز، وسائط**
- **.3 المجموعات في تبويبة عرض: طرق عرض العروض التقديمية، طرق العرض الرئيسية، إظهار، االتجاه، تكبير/تصغير، اللون/تدرج الرمادي، نافذة، وحدات الماكرو**
	- **.4 المجموعات في تبويبة تصميم: إعداد الصفحة، نسق، خلفية**
	- **.5 المجموعات في تبويبة انتقاالت: معاينة، نقل إلى هذه الشريحة، توقيت**

## الدرس 3\_:1تبويبه الصفحه الرئيسيه

**تظهر تبويبة الصفحة الرئيسية بالشكل االفتراضي حيث تحتوي معظم االوامر التي ستحتاجها في عرض شرائح أساسي.**

## أوامر الحافظة

**تشمل هذه المجموعة أوامر التحرير االساسية: قص ونسخ ولصق. الحظ أنه يوجد الوامر النسخ واللصق أسهم منسدلة للمزيد من الخيارات المتقدمة.**

B

**Fill إعادة التعيين** 

About 10

سربت» یع<br>جدیدة ۳ ⊟ مقطع ۳ شرائح

 $\mathbf{A}$   $\mathbf{A}$   $\mathbf{A}$   $\mathbf{A}$   $\mathbf{A}$   $\mathbf{A}$   $\mathbf{A}$   $\mathbf{A}$   $\mathbf{A}$   $\mathbf{B}$  **B** 

<sup>1</sup> أاتجاه النص \*\_

اِ هَجَادَاة النص \*

ی محاذاة النص ▼<br>SmartArt و smartArt → ﷺ ▼ التحويل إلى SmartArt × SmartArt × فقرة

→韓 | 鎮 健 | × ヨ × ヨ

 $\epsilon$ لصق<br>-الحافظة

## أوامر الشرائح

**لقد استخدمنا هذه المجموعة من قبل الضافة الشرائح، وتغيير وإعادة تعيين تخطيط الشرائح، وتنظيم الشرائح في أقسام.** ■ تخطيط ۳

## اوامر الخط

**تشمل هذه المجموعة أوامر لتغيير مظهر النص الخاص بك، بما في ذلك الخط وحجمه ولونه؛ وتأثيرات الخط؛ وتباعد االحرف، وتغيير حالة االحرف، وأمر مسح التنسيق بأكمله**  $\begin{array}{c|c|c|c|c} \n\hline \n\mathbb{A} & \mathbb{A}^* & \mathbb{A} & \n\end{array}$   $\mathbb{R}^2$   $\begin{array}{c|c|c} \n\hline\n\end{array}$   $\mathbb{R}^2$   $\begin{array}{c|c|c} \n\hline\n\end{array}$   $\mathbb{R}^2$   $\begin{array}{c|c|c} \n\hline\n\end{array}$   $\mathbb{R}^2$   $\begin{array}{c|c} \n\hline\n\end{array}$   $\mathbb{R}^2$   $\begin{array}{c|c} \n\$ 

#### أوامر الفقرة

**يعطينا الجزء االول من هذه المجموعة طرقاً لتعديل مظهر الفقرات، بما في ذلك التعداد النقطي والترقيم والمسافة البادئة والمحاذاة واالعمدة وتباعد االسطر. يوجد أيضاً قوائم التجاه النص والمحاذاة العامودية والتحويل إلى SmartArt**

## اوامر الرسم

**يسمح لك معرض االشكال على الجانب االيمن رسم شكل أو مربع نص. يوجد أيضاً أوامر لترتيب االشكال وتغيير تنسيق الشكل، إما باستخدام نمط معين أو عن طريق اختيار تعبئة الشكل، والمخطط التفصيلي للشكل، وتأثيرات االشكال يدوياً**

#### أوامر التحرير

**D** FOOD VN コン・コム マーコー トロール SUP - コン・コム - Addd التفصيلي للشكل -<br>ムワウユユム - ترتيب - أنعاط - C تأثيرات الأشكال -<br>ジーハンタ

 $^\star$  استبدال  $_{\tt sae}^{\rm ab}$ √ تحديد ▼ تحرير

**تشمل هذه المجموعة أوامر للبحث عن أو استبدال العناصر في عرض الشرائح الخاص بك. يمكنك أيضا استخدام أمر تحديد لمساعدتك على تحديد كائنات مختلفة.** 4⁄8 بحث

## الدرس 3\_:2تبويبه ادراج

## أوامر الجداول

**أول مجموعة هي مجموعة جداول. تشمل هذه المجموعة أمر واحد يتوسع إلى قائمة، يمكنك النقر والسحب على الشبكة النشاء جدول بحجم محدد. أو استخدم أمر إدراج جدول الدخال عدد الصفوف واالعمدة التي تريدها في الجدول.**

#### أوامر الصور

**يمكنك إضافة صورة من ملف أو قصاصات فنية أو لقطة شاشة أو ألبوم صور فوتوغرافية. قم فقط بالنقر على االمر من ثم سيتم توجيهك الختيار أو إنشاء نوع الصورة المالئمة**

#### اوامر الرسومات التوضيحيه

**يتوسع االمر االول، أشكال، إلى معرض من االشكال تماماً مثل مجموعة رسم في تبويبة الصفحة الرئيسية. يمكنك النقر على شكل معين من ثم النقر والسحب على الشريحة لرسمه إن أزرار SmartArt ومخطط تفتح مربع حوار مع المزيد من االعدادات لكل نوع من الرسومات التوضيحية**

## اوامر االرتباط

**يسمح لك أمر االرتباط التشعبي بإنشاء ارتباط من عرض الشرائح الخاص بك إلى موقع ويب أو مستند أو عنوان بريد إلكتروني. في حين يسمح لك أمر إجراء بتوجيه برنامج باوربوينت الداء إجراء محدد عندما تنقر على كائن محدد أو تضع الماوس عليه**

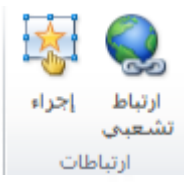

## أوامر النص

**تمنحك مجموعة النص طرق عديدة الضافة أنواع مختلفة من النص إلى العرض التقديمي الخاص بك**

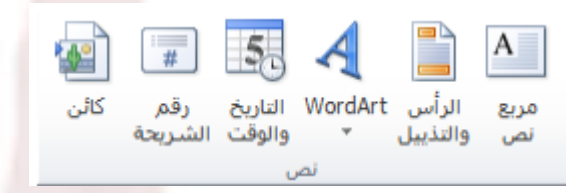

## اوامر الرموز

قم بالنقر على معادلة للبدء في إنشاء معادلة معينة، أو قم بالنقر على السهم لادراج معادلة محدد مسبقاً. إن **النقر على أمر رمز سوف يفتح مربع حوار الرمز**

## أوامر الوسائط

**قم بالنقر على زر فيديو أو صوت لفتح مربع حوار الختيار الملف المناسب. أو قم بالنقر على السهم المنسدل تحت كل أمر لرؤية المزيد من الخيارات**

الدرس 3\_:3تبويبه عرض

## وامر طرق عرض العروض التقديمية

**إن المجموعة االولى في تبويبة عرض تتيح لك تقديم العرض التقديمي الخاص بك بطرق مختلفة**

أوامر طرق العرض الرئيسية

**تسمح لك هذه المجموعة بعرض الشريحة الرئيسية أو النشرة الرئيسية أو المالحظات الرئيسية**

## أوامر االظهار

**تتيح لك هذه المجموعة التحكم بعناصر إطار باوربوينت الخاص بك. حيث تظهر العناصر التي يوجد بجانبها عالمة؛ أما العناصر التي ال توجد بجانبها عالمة فتكون مخفية**

<sup>19</sup> مهارات الحاسب االلي – د.محمد طيفور

## اوامر التكبير/التصغير

**يمكنك النقر على أمر تكبير/تصغير لفتح مربع حوار تكبير/تصغير، أو النقر على احتواء ضمن النافذة من أجل احتواء الشريحة الحالية ضمن الشاشة**

## أوامر اللون/تدرج رمادي

**تتيح لك هذه المجموعة اختيار مجموعة االلوان للعرض التقديمي الخاص بك**

#### أوامر نافذة

يمكنك إنشاء نافذة جديدة، أو ترتيب كل النوافذ )مثل مجموعة من القرميد(، أو تتالى كل النوافذ (مثل شلال **مياه(، أو تغيير كيفية تقسيم الشاشة باستخدام أمر تحريك االنقسام، أو التبديل بين إطارات باوربوينت.**

## اوامر وحدات الماكرو

**يفتح هذا االمر مربع حوار وحدات الماكرو، حيث يمكنك إنشاء وتحرير وإدارة وحدات الماكرو. )وحدات الماكرو هي برامج صغيرة تحتوي على تسلسل من االجراءات. وهي خارج نطاق هذا البرنامج التعليمي.(**

الدرس3\_:4تبويبه تصميم

## أوامر إعداد الصفحة

**إن أمر إعداد الصفحة بحد ذاته يفتح مربع حوار مع خيارات لتغيير حجم الشرائح واتجاهها**

#### أوامر النسق

**إن الجزء الرئيسي من هذه المجموعة هو معرض لالنساق. قم بالتأشير على صورة صغيرة ألي نسق لتطبيقه. أو استخدم االسهم الفردية (التي يوجد عالمة عليها في الصورة) لتغيير النُسق المبينة في المعرض.**

#### أوامر الخلفية

**يمكنك النقر على أمر أنماط الخلفية الختيار خلفية معينة للشريحة الحالية. أو يمكنك اختيار إخفاء رسومات الخلفية للشريحة الحالية. يفتح زر الخيار مربع حوار تنسيق الخلفية**

## الدرس 3\_:5تبويبه االنتق االت

## أمر المعاينة

قم بالنقر على هذا الامر لمعاينة الانتقالات في الشريحة الحالية. وإن لم تكن الشريحة الحالية تحتوي على أي **انتقاالت مطبقة، يكون هذا االمر غير متاح**

#### معرض الانتقالات

**وعلى نحو مماثل لمعرض النُسق، يمكنك النقر على انتقال معين لتطبيقه. أو استخدم االسهم المفردة للتنقل في المعرض، أو قم بالنقر على سهم المزيد لتوسيع المعرض**

#### أوامر التوقيت

**تتيح لك المجموعة االخيرة التحكم بتوقيت كل انتقال باالضافة إلى كيفية تفعيل كل انتقال**

## القسو ٤: نظره عامه على التبويبات ،الجزء الثاني،

#### **في هذا القسم، سوف تتعلم عن:**

- **.1 المجموعات في تبويبة حركات: معاينة، معرض الحركات، حركة مخصصة، توقيت**
- **.2 المجموعات في تبويبة عرض الشرائح: بدء عرض الشرائح، إعداد، أجهزة عرض**
	- **.3 المجموعات في تبويبة مراجعة: تدقيق، اللغة، تعليقات، مقارنة**
- **.4 التبويبات االنسياقية في برنامج باوربوينت، بما في ذلك جدول، صورة، رسم، SmartArt، مخطط، معادلة، فيديو، أدوات الصوت، تبويبات طرق العرض الرئيسية**
	- **.5 تبويبة المطور**

#### الدرس 4\_:1تبويبه حركات

#### أمر المعاينة

**قم بالنقر على هذا االمر لمعاينة الحركات في الشريحة التالية. إن لم تكن الشريحة الحالية تحتوي على أي حركات، يكون هذا االمر غير متاح. يمكنك النقر أيضاً على السهم المنسدل لتشغيل أو إيقاف تشغيل المعاينة**

**التلقائية**

#### معرض الحركات

**وعلى نحو مماثل لمعرض انتقاالت، يمكنك النقر على حركة معينة لتطبيقها. أو استخدم االسهم المفردة للتنقل في المعرض، أو قم بالنقر على سهم المزيد لتوسيع المعرض. ما أن يتم تطبيق حركة معينة، يصبح أمر خيارات التأثيرات متاحاً بحيث يمكنك تخصيص الحركة الخاصة بك**

## اوامر الحركات المخصصه

**يمكنك استخدام قائمة "إضافة حركة" الختيار حركة معينة وتخصيص كل من تأثيراتها ومسارها. وتتيح لك الخيارات االخرى فتح جزء الحركة، وتحديد مشغل الحركة، ونسخ مجموعة من خيارات الحركة من كائن إلى آخر**

## أوامر التوقيت

**تتيح لك هذه المجموعة تخصيص توقيت كل حركة وترتيب الحركات في كل شريحة**

## الدرس4\_:2تبويبه عرض الشرائح

## أوامر بدء عرض الشرائح

**استخدم هذه المجموعة لبدء عرض شرائح أو إنشاء عرض شرائح مخصص**

#### أوامر االعداد

**يمكنك إخفاء الشرائح، وتسجيل عرض الشرائح الخاص بك، وتحديد أوقات التمرين، والتحكم بخيارات أخرى.**

## أوامر أجهزة العرض

هذه الاوامر مفيدة تحديداً إذا كان لديك واحد أو أكثر من أجهزة العرض، أو إن كنت ستقوم بوصل الحاسوب **الخاص بك بجهاز عرض ضوئي**

## الدرس4\_:3تبويبه مراجعه

## وامر التدقيق

**ستجد هنا أوامر للتدقيق االمالئي، واستخدام قاموس المرادفات، والبحث عن المواضيع**

## أوامر اللغة

**يمكنك هنا ترجمة الكلمات، واختيار اللغة الخاصة بك، وتعيين خيارات اللغة**

## أوامر التعليقات

**تمنحك هذه المجموعة أوامر الضافة وتحرير وحذف التعليقات والتنقل فيها**

## اوامر المقارنه

**تمنحك هذه المجموعة أدوات لمقارنة العروض التقديمية وإدارة التغييرات وإنهاء المراجعة. يمكنك أيضاً تشغيل أو إيقاف تشغيل جزء المراجعة**

<sup>23</sup> مهارات الحاسب االلي – د.محمد طيفور

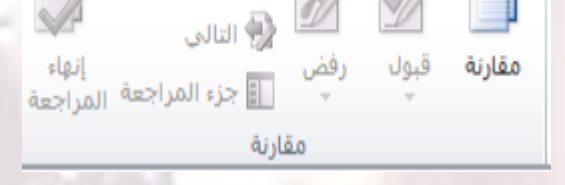

المسابق ولا السابق

## الدرس4\_:4التبويبات االنسياقيه الجزء االول

## تبويبة المطور

**إن التبويبة الوحيدة التي تكون غير مفعلة بالشكل االفتراضي هي تبويبة المطور. تقدم هذه التبويبة خيارات برمجية متقدمة، بما في ذلك خيارات وحدات الماكرو، ووظائف إضافية، وخصائص وثيقة XML. ومن أجل تفعيله، ابدأ عن طريق النقر على ملف ← خيارات، ثم قم بالنقر على فئة تخصيص الشريط على اليمين، االن، قم بوضع عالمة بجانب المطور وانقر على موافق**

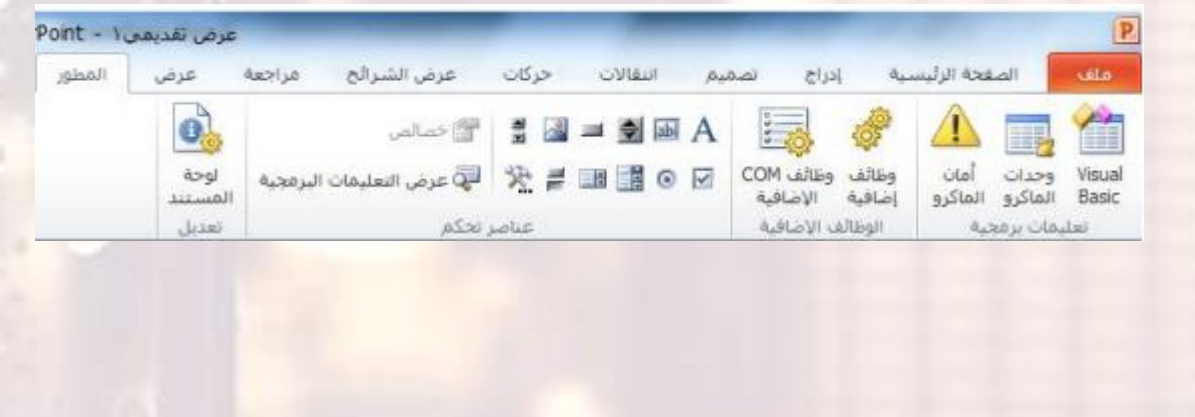

#### ادوات الرسم

**عند اختيار مربع نص أو شكل أو WordArt، سترى تبويبة أدوات الرسم – تنسيق**

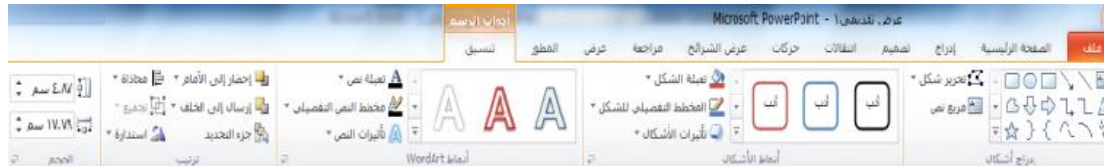

## أدوات الجدول

**عند اختيار جدول معين، سترى تبويبتين انسياقيتين الدوات الجدول: تصميم وتخطيط**

#### ادوات الصور

**تمنحك هذه التبويبة أدوات الضافة تأثيرات إلى الصورة الخاصة بك، وتحديد نمط معين لها واقتصاصها وتغيير حجمها وأكثر من ذلك**

## أدوات SmartArt

**تسمح لك تبويبة تصميم بتعديل الرسم البياني عن طريق إضافة أو تعديل االشكال، أو تغيير التخطيط، أو تغيير النمط. يمكنك أيضاً إعادة تعيين الرسم أو تحويله باستخدام هذه التبويبة**

## الدرس 4\_:5التبويبات االنسياقيه الجزء الثاني

#### أدوات المخططات

**عندما تقوم باختيار مخطط معين، سيتاح ثالثة تبويبات. تسمح لك التبويبة االولى، تصميم، اختيار نوع ونمط المخطط باالضافة إلى البيانات**

## أدوات المعادلة

**يُظهر برنامج باوربوينت محرر معادالت قوي. )تذكر أنه بإمكانك إضافة معادالت من تبويبة إدراج.( تمنحك تبويبة أدوات المعادلة- تصميم أدوات لتحرير المعادالت الخاصة بك**

#### ادوات الفديو

**يُظهر برنامج باوربوينت تبويبتين جديدتين الدوات الفيديو، يمكن الوصول إليهما عند اختيار ملف فيديو معين. التبويبة ااالولى هي تنسيق والتبويبة الثانية هي تشغيل**

<sup>24</sup> مهارات الحاسب االلي – د.محمد طيفور

## أدوات الصوت

**يوجد أيضاً تبويبتين جديدتين الدوات الصوت في برنامج باوربوينت.2010 وهما يحمالن نفس االسم ولهما تخطيط مشابه لتبويبتي أدوات الفيديو**

#### تبويبه الشريحه الرئيسيه والنشرات والملاحظات الرئيسيه

**عدّ طرق العرض الرئيسية موضوعاً متقدما،ً لكن من المفيد فهم كيفية عملها في حال واجهت عرض تقديمي يستخدمها. ومن أجل عرض مجموعة من طرق العرض الرئيسية، اختر أمر العرض الرئيسي المناسب من تبويبة عرض**

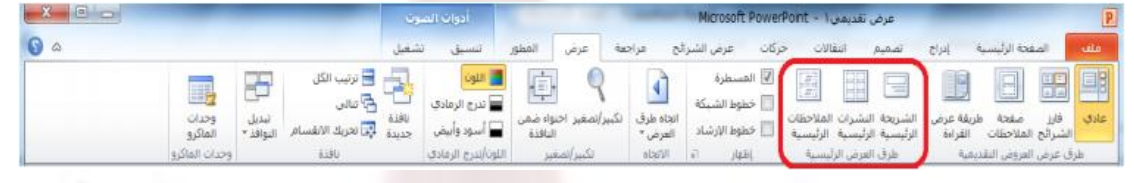

## القسم ٥: انشاء العروض التقديميه

#### **في هذا القسم، سوف تتعلم كيفية:**

- **.1 إنشاء عرض تقديمي فارغ**
- **.2 إنشاء عرض تقديمي من القوالب المحلية أو القوالب عبر االنترنت، أو النُسق، أو الملفات الموجودة**
	- **.3 عرض نماذج القوالب في برنامج باوربوينت**
		- **.4 الوصول إلى القوالب االخيرة**
			- **.5 رسم مربعات النص**
		- **.6 إضافة وتحرير نص في مربعات النص**
	- **.7 إعادة التحكم بحجم مربعات النص ونقلها وحذفها وتدويرها وتنسيقها**
		- **.8 استخدام أدوات االختيار**
		- **.9 القص والنسخ واللصق**
		- -
	- **.12 استخدام التراجع عن آخر إجراء وتكرار .23 استخدام نسخ التنسيق**
		-
		- **.14تطبيق تأثيرات على النص وتاثيرات النص**
			- **.15تغيير حالة أحرف النص**
			- **.16تغيير نمط وحجم ولون الخط**
				- **.17تغيير تباعد االحرف**
					- **.18 إزالة التنسيق**
			- **.19تغيير اتجاه النص والمحاذاة العمودية**
			- **.20 محاذاة وضبط النص وتحديد المسافة البادئة**

**.10 استخدام حافظة Office .21إنشاء قائمة تعداد نقطي أو رقمي .11سحب وإفالت النص .22 تنسيق النص في أعمدة .13 استخدام البحث واالستبدال .24 استخدام مربعات حوار الخط والفقره**

## الدرس5\_:1استخدام القوالب

## إنشاء عرض تقديميي فارتم

**يقوم برنامج باوربوينت تلقائياً بإنشاء عرض تقديمي جديد فارغ عندما تقوم بفتحه. ومن أجل إنشاء عرض تقديمي فارغ آخر، قم بالنقر على ملف ← جديد**

إنشاء عرض تقديمي من القوالب المحلية

**من أجل إنشاء عرض تقديمي من القوالب المخزنة على الحاسوب الخاص بك، قم بالنقر على ملف ← جديد. ثم انقر على قوالب**

انشاء عرض تقديمي من القوالب عبر االنترنت

**يتضمن com.Office المئات من القوالب عبر االنترنت التي يمكنك استخدامها. وللبدء، قم بالنقر على ملف – جديد وانقر على أحد الفئات المندرجة تحت "قوالب com.Office**

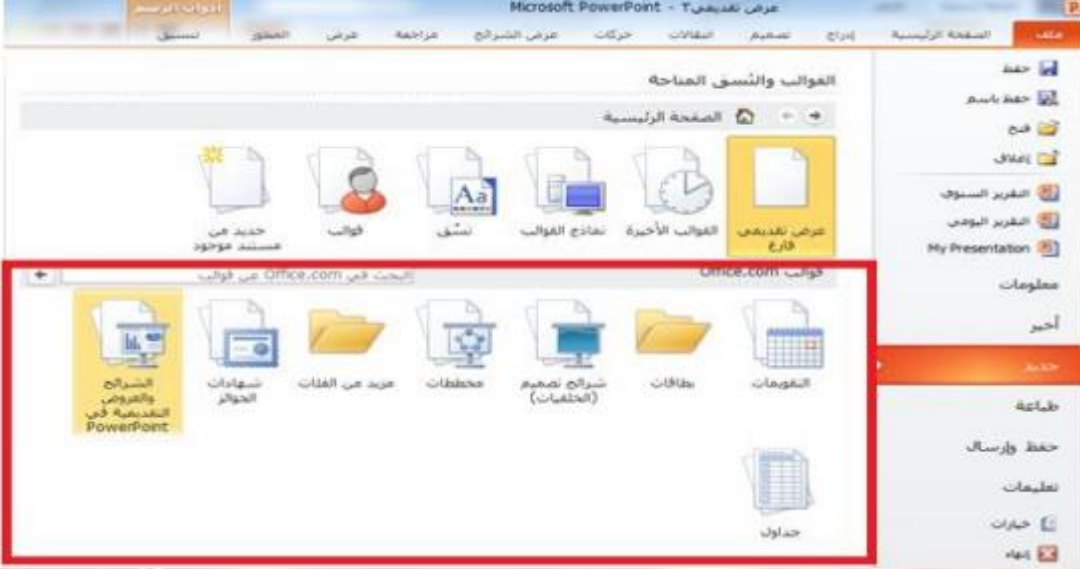

## انشاء عرض تقديمي من النسخ

**سترى أيضا فئة نُسق في منطقة جديد من قائمة ملف، إذا قمت بالنقر على هذا العنصر، سترى قائمة من نُسق العرض. قم ببساطة باختيار**

## أحدها والنقر على إنشاء:

**استخدام نماذج القوالب في برنامج باوربوينت إذا قمت بالنقر على هذا العنصر، سترى قائمة من نماذج العروض التقديمية. ويمكن استخدام هذه النماذج كقالب أو العطائك أفكار حول العروض التقديمية الخاصة بك**

#### انشاء عرض تقديمي من الملفات الموجوده

**يمكنك أيضا أن تختار استخدام الملفات الموجودة كقالب. وللبدء، اختر خيار "جديد من مستند موجود" في منطقة جديد من قائمة ملف.**

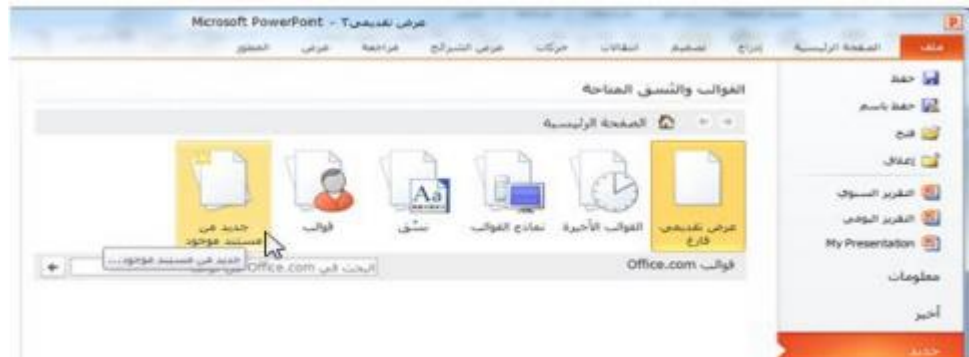

#### الوصول إلى القوالب االخيرة

**من أجل عرض القوالب التي استخدمتها مؤخرا ، قم بالنقر على القوالب االخيرة في منطقة جديد من قائمة ملف هذا سيُظهر لك صور مصغرة للقوالب التي استخدمتها مؤخرا. قم فقط بالنقر على قالب معين وانقر على إنشاء**

#### الدرس 5\_:2العمل على مربعات النص

#### رسم مربع نص

**تشتمل العديد من الشرائح التي يتم إنشائها من تخطيطات باوربوينت االفتراضية على مربعات نص. تحتوي هذه الشريحة، على سبيل المثال، على مربعي نص يمكنك النقر عليها والطباعة فيها**

#### تحرير النص

**لتحرير النص داخل مربع نص، قم فقط بالنقر على النص**

#### اعاده التحكم بحجم مربع النص او نق له او حذفه

ذا أردت تغيير مربع نص معين، يجب عليك أوالَ النقر على النص لجعل حدود مربع النص مرئية. يمكنك بعدها **النقر على أي من أدوات التحكم البيضاء وسحبها العادة التحكم بحجم المربع**

## تدوير مربع النص

**من أجل تدوير مربع نص معين، انقر واسحب أداة التحكم الخضراء**

عنوان

#### تنسيق مربع النص

**عند اختيار مربع النص، يمكنك استخدام تبويبة أدوات الرسم – تنسيق لتعديل مربع النص الخاص بك. يتضمن برنامج باوربوينت عدداً من االنماط المنسقة مسبقا.ً يمكنك النقر على أحد الصور الكبيرة في مجموعة أنماط االشكال أو النقر على سهم المزيد واالختيار من المعرض**

#### تنسيق مربع النص المتقدم

للحصول على خيارات أكثر تقدماً، قم بالنقر على أي من أزرار الخيار في تبويبة أدوات الرسم – تنسيق، هذا " **سيفتح المنطقة المناسبة من مربع حوار تنسيق شكل**

#### الدرس 5\_:3ادوات التحرير االساسيه

**سوف نتعلم بعض أدوات التحرير االساسية في برنامج باوربوينت ستشمل المواضيع القص والنسخ واللصق؛ والحافظة؛ وأدوات االختيار، والتراجع عن آخر إجراء وتكرار آخر إجراء، والسحب واالفالت؛ والبحث واالستبدال**

## استخدام أدوات اال ختيار

**إن أكثر مهارات التحرير أهمية وأساسية هي اختيار النص والكائنات. وكما تعلم مسبقا،ً يمكنك النقر على كائن معين )مثل مربع نص أو شكل أو صورة( الختياره من ثم تعديله**

#### استخدام القص والنسخ

**ان القص والنسخ واللصق هي مهارات أساسية. ويؤدي القص والنسخ إلى وضع النص أو الكائن في الحافظة، أما لصق النص فيعني وضع ذلك النص أو الكائن في مكان آخر**

## استخدام حافظة Office

**الحافظة هي عبارة عن مكان يتم فيه تخزين النص/الكائنات التي تم قصها أو نسخها إلى أن يتم لصقها. يمكنك عادة تخزين كائن واحد في الحافظة في كل مرة. لكن إذا فتحت حافظة Office، يمكنك حفظ حتى24 عنصر في المرة الواحدة ولصقها عند الحاجه**

## سحب وافلات النص

**قم ببساطة باختيار النص، واستمر في الضغط على زر الماوس االيسر، وانقل المؤشر إلى المكان الذي تريد فيه النص ثم اترك زر الماوس**

じ ペ 回

## استخدام التراجع عن آخر إجراء وتكرار آخر إجراء

**ستجد أوامر التراجع عن آخر إجراء وتكرار آخر إجراء في شريط أدوات الوصول السريع**

#### استخدام البحث واالستبدال

**يمكن إيجاد كال االمرين في مجموعة تحرير من تبويبة الصفحة الرئيسية أو استخدم اختصار F + Ctrl للبحث، وH + Ctrl لالستبدال** الدرس5\_:4تنسيق النص الجزء االول

## تطبيق تأثيرات النص

**يتضمن برنامج باوربوينت خمس تأثيرات أساسية يمكنك تطبيقها:**

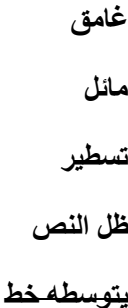

#### تغيير حالة الاحرف

**يقدم برنامج باوربوينت أيضاً طريقة سهلة وسريعة لتغيير حالة أحرف النص. وللبدء، قم باختيار** مربع نص أو جزء من نص، أو قم بوضع الموشر داخل كلمة معينة. ثم انقر على زر تغيير حالة الاحرف في **تبويبة الصفحة الرئيسية واختر حالة االحرف التي تريد تطبيقها**

## تغيير نمط وحجم ولون الخط

**ولتغيير نمط الخط، اختر خط من القائمة في تبويبة الصفحة الرئيسية أو شريط االدوات المصغر، أو قم بطباعة اسم الخط في مربع نص الحقل. نحن نختار هنا خط من القائمة في تبويبة الصفحة الرئيسية**

#### تغيير تباعد االحرف

**تشمل مجموعة خط في تبويبة الصفحة الرئيسية أمر ضبط تباعد االحرف. هذا من شأنه أن يغير** التباعد بين أحرف الكلمة. وللبدء، قم باختيار مربع نص أو جزء من نص، أو قم بوضع المؤشر داخل كلمة **معينة. ثم قم بالنقر على أمر تباعد االحرف في تبويبة الصفحة الرئيسية واختر نوع تباعد معين**

#### مسح التنسيق

**من أجل مسح التنسيق من النص وإعادته إلى وضعه االفتراضي، قم بالنقر على زر مسح التنسيق في تبويبة الصفحة الرئيسية**

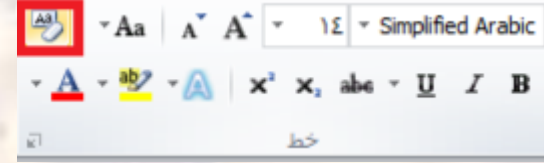

#### الدرس5\_:5تنسيق النص الجزء الثاني

#### تغيير اتجاه النص

من أجل تغيير اتجاه النص، قم أوالَ باختيار مربع نص أو قم بوضع المؤشر داخل مربع نص معين. ثم قم **بالنقر على زر اتجاه النص في تبويبة الصفحة الرئيسية واختر اتجاهاً معينا.ً**

#### محاذاة وضبط النص

من أجل تغيير محاذاة النص، قم باختيار ه أو قم بالنقر داخل مربع نص. ثم اختر أحد أوامر المحاذاة في تبويبة **الصفحة الرئيسية**

#### تحديد المسافة البادئة للنص

**من أجل تحديد المسافة البادئة للنص، استخدم أمر زيادة المسافة البادئة في تبويبة الصفحة الرئيسية**

#### تحديد المحاذات العموديه

**من أجل تغيير كيفية محاذاة النص في مربع نص، قم بالنقر على مربع النص الختياره. ثم قم بالنقر على أمر محاذاة النص في تبويبة الصفحة الرئيسية واختر محاذاة معينة**

## إنشاء قائمة تعداد نقطيي أو رقميي

**من أجل إضافة نقاط أو أرقام إلى قائمة معينة، قم باختيار مربع نص أو جزء من النص. ثم من أجل تطبيق النقاط أو االرقام االفتراضية، قم بالنقر على زر تعداد نقطي أو ترقيم في تبويبة الصفحة الرئيسية. والختيار نوع مختلف، قم بالنقر على السهم المنسدل بجانب الزر**

#### الدرس 5\_:6ادوات النص المتقدم

## تنسيق النص في أعمدة

من أجل تنسيق النص في أعمدة، ابدأ باختيار النص أو مربع النص الذي تريد تنسيقه. ثم قم بالنقر على زر **أعمدة في تبويبة الصفحة الرئيسية واختر عدد االعمدة الذي تريده**.

#### استخدام نسخ التنسيق

**يسمح لك نسخ التنسيق بنسخ التنسيق من كائن معين (مثل نص أو حتى شريحة بكاملها) وتطبيقه على كائن آخر. وللبدء، قم باختيار النص بالتنسيق الذي تريد نسخه. ثم قم بالنقر على رمز نسخ التنسيق في تبويبة الصفحة الرئيسية أو في شريط االدوات المصغر**.

#### استخدام مربع حوار الخط

**يعدّ مربع حوار الخط هو المحطة الشاملة لمعظم إعدادات الخط. ولفتحه، قم بالنقر على زر خيار في مجموعة خط من تبويبة الصفح الرئيسية أو قم بالنقر بالزر االيمن على أي نص وانقر على خط**

استخدام مربع حوار الفقرة

**إن مربع حوار الفقرة هو المكان الذي ستجد فيه خيارات المسافة البادئة والتباعد. ولفتح هذا المربع، قم بالنقر** على زر خيار في مجموعة فقرة من تبويبة الصفحة الرئيسية أو قم بالنقر بالزر الايمن على أي نص وانقر **على فقرة**

## استخدام مربع حوار تنسيق التاثيرات النصيه

**لقد رأينا مربع حوار تنسيق التأثيرات النصية مسبقاً عندما تطرقنا لخيارات المحاذاة االفقية والعمودية. ومن** أجل فتح هذا المربع مباشرة، فم بالنقر بالزر الايمن على أي نص وانقر على تنسيق التأثيرات النصية، أو قم **بالنقر على زر خيار في مجموعة أنماط WordArt في تبويبة أدوات الرسم – تنسي**

#### الفصل أ: طباعه وعرض التعرض التقديمي الخاص بك

**في هذا القسم، سوف تتعلم كيفية:**

- **.1 استخدام العرض العادي**
- **.2 استخدام عرض فارز الشرائح**
- **.3 استخدام عرض صفحة المالحظات**
	- **.4 استخدام طريقة عرض القراءة**
		- **.5 استخدام التكبير/التصغير**
	- **.6 استخدام احتواء ضمن النافذة**
		- **.7 بدء عرض الشرائح**
		- **.8 التنقل في عرض الشرائح**
		- **.9 التبديل إلى شاشة فارغة**
- **.10 استخدام أدوات القلم وقلم التمييز**
	- **.11 التدقيق االمالئي**
	- **.12تغيير نسق العرض التقديمي**
	- **.13 إضافة وتحرير الرأس والتذييل**
		- **.14تغيير اتجاه الشريحة**
- **.15 استخدام مربع حوار إعداد الصفحة**
- **.16طباعة العرض التقديمي الخاص بك**
	- **.17 استخدام المعاينة قبل الطباعة**
		- **.18تعيين خيارات الطباعة**
- **.19 إرسال عرض تقديمي بالبريد االلكتروني**

## الدرس6\_:1استخدام التخطيطات وطرق العرض

## استخدام العرض العادي

**العرض العادي هو العرض الذي استخدمناه منذ البداية وحتى االن. يمكنك أن ترى في الجانب االيسر جزء الشرائح/المخطط التفصيلي، وعلى الجانب االيمن يمكنك أن ترى الشريحة المختارة حالياً في إطار تحرير، باالضافة إلى منطقة للمالحظات**

## استخدام عرض فارز الشرائع

**إن عرض فارز الشرائح هي طريقة جيدة لتعديل إعداد الشريحة في العرض التقديمي الخاص بك، بدال من تحرير كل شريحة مفردة. يمكنك اختيار هذا العرض من تبويبة عرض أو من شريط المعلومات**

#### استخدام عرض صفحه المالحظه

**إن عرض صفحة المالحظات يُظهر لك شكل كل شريحة في حال طباعتها كصفحة مالحظات. وهو يُظهر محتوى الشريحة وأي مالحظات تمت إضافتها**

#### استخدام طريقة عرض القراءة

**يمكن استخدام طريقة عرض القراءة لتقديم العرض التقديمي الخاص بك إلى جمهور صغير أو حتى لتقوم بمراجعته بنفسك، وهو يقدم عرض شاشة كامل للعرض التقديمي الخاص بك مع وجود أوامر قليلة في شريط المعلومات**

## استخدام التكبير /التصغير واالحتواء ضمن النافذه

**إن عرض صفحة المالحظات يُظهر لك شكل كل شريحة في حال طباعتها كصفحة مالحظات. وهو يُظهر محتوى الشريحة وأي مالحظات تمت إضافتها استخدام طريقة عرض القراءة يمكن استخدام طريقة عرض القراءة لتقديم العرض التقديمي الخاص بك إلى جمهور صغير أو حتى لتقوم بمراجعته بنفسك، وهو يقدم عرض شاشة كامل للعرض التقديمي الخاص بك مع وجود أوامر قليلة في شريط المعلومات**

## الدرس 5\_:2رئيه عرض الشرايح

#### بدء العرض

**من أجل بدء عرض الشرائح من البداية، استخدم أحد االوامر التالية:**

- **.1 عرض الشرائح - من البداية**
	- **.2 5F اختصار**
- **.3 أمر عرض الشرائح في شريط المعلومات**

#### التنقل في العرض

**. إن النقر بالزر االيسر سينقل العرض التقديمي الخاص بك شريحة واحدة إلى االمام. )وإذا كان لديك حركات أو انتقاالت على الشريحة الحالية، سيعمل النقر بالزر االيسر على التنقل في هذه التأثيرات بواقع تأثير واحد في كل مرة.( باالضافة إلى ذلك، يوجد القليل من أوامر التنقل في الزاوية اليسرى السفلى من عرض الشرائح**

#### اظهار شاشه فارتمه

**ذا أردت إظهار شاشة فارغة خالل عرض الشرائح، اضغط على مفتاح B الظهار شاشة سوداء أو مفتاح W الظهار شاشة بيضاء. أو استخدم قائمة النقر بالزر االيمن**

## استخدام أحوائه القلو وقلو التمبيز

**خالل عرض الشرائح، يمكنك الوصول إلى أدوات القلم وقلم التمييز المختلفة من قائمة خيارات المؤشر. يمكن الوصول إلى هذه القائمة من زر خيارات المؤشر في الزاوية اليسرى السفلى من العرض، أو من قائمة النقر بالزر االيمن**

الدرس:3-6تحضير العرض التقديمي الخاص بك

#### التدقيق االمالئي

**من أجل تدقيق االخطاء االمالئية في العرض التقديمي الخاص بك، قم بالنقر على مراجعة ← تدقيق إمالئي، أو قم بالنقر على رمز التدقيق االمالئي في شريط المعلومات، أو استخدم اختصار 7F**

#### تغيير النسق

**بالشكل االفتراضي، تستخدم جميع العروض التقديمية الفارغة نسق أوفيس. )يمكن أن تستخدم القوالب نُسق مختلفة، أو حتى نسق مخصص.( ومن أجل تغيير النسق، قم بالنقر على صورة كبيرة في معرض النُسق**

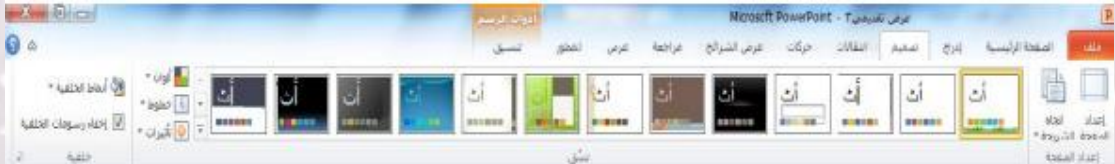

## اضافه الراس والتذييل الى الشرائح

**يمكنك أيضاً إضافة الرأس والتذييل، وهي معلومات تظهر في االعلى أو االسفل )على التوالي( من كل شريحة. وللبدء، قم بالنقر على إدراج – الرأس والتذييل**

## تعديل الرأس والتذييل

**من أجل تعديل الرأس والتذييل، قم ببساطة بإعادة فتح مربع الحوار وقم بإجراء التغييرات الخاصة بك. أو قد يكون من الممكن الوصول إلى بعض العناصر وتحريرها بشكل مباشر**

## تغيير اتجاه الشرائح

**عادة ما تكون الشرائح مرتبة بحيث يكون الجانب الطويل باتجاه أفقي. يمكنك تغيير هذا االمر باستخدام أمر اتجاه الشريحة في تبويبة تصميم**

## استخدام مربع حوار إعداد الصفحة

**إن مربع حوار إعداد الصفحة هو محطتك الشاملة الوامر إعداد الشريحة والصفحة. ومن أجل فتح هذا المربع، قم بالنقر على أمر إعداد الصفحة في تبويبة تصميم**

## الدرس4\_:6طباعه العرض التقديمي الخاص بك

## وامر الطباعة السريعة

- **إحدى الطرق هي إضافة رمز الطباعة السريعة إلى شريط أدوات الوصول السريع. ومن شأن هذا أن يرسل العرض التقديمي الخاص بك مباشرة إلى الطابعة االفتراضية باالعدادات االفتراضية**
	- **الخيار االخر هو النقر على ملف ← طباعة أو استخدامP + Ctrl االختصار**

#### استخدام المعاينة قبل الطباعة

**يحتوي الجانب االيسر من االطار على معاينة للعرض التقديمي المراد طباعته**

## تعيين خيارات الطباعه

**يحتوي الجانب االيمن من منطقة الطباعة على خيارات الطباعة**

## إرسال العرض التقديمي الخاص بك باستخدام البريد االلكتروني

**من أجل إرسال العرض التقديمي الخاص بك عبر البريد االلكتروني، قم بالنقر على ملف ←حفظ وإرسال، ثم اختر أحد الخيارات الثالثة :**

- **إرسال كمرفق )في أي نوع ملف يستخدمه العرض التقديمي حالياً(**
	- **إرسال بتنسيق PDF**
	- **إرسال بتنسيق XPS**

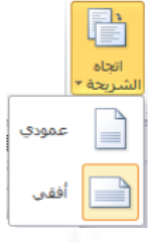

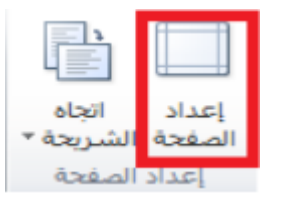

## النشر بتنسيق pdfاو xps

**من المناسب في بعض االحيان أن تحول العروض التقديمية الخاصة بك إلى تنسيق يالئم التوزيع أو النشر على االنترنت بشكل أفضل. وغالبا ما تكون العروض التقديمية الموزعة على االنترنت منشورة بتنسيق PDF )تنسيق عرض قابل للنقل(. يمكن أن تحتوي ملفات PDF على صور ونص بحجم ملف صغير جدا.ً وقد أطلقت مايكروسوفت أيضاً تنسيق يسمى XML Specification Paper( يُعرف اختصاراً بـ XPS )وهو مشابه لتنسيق pdf**

## تعيين كلمات مرور للملفات

**لمزيد من االمن، يمكنك إضافة كلمات مرور للعرض التقديمي الخاص بك. وللبدء، قم بفتح العرض التقديمي وانقر على ملف ← حفظ باسم. في مربع حوار حفظ باسم، قم بالنقر على قائمة أدوات في الزاوية اليسرى السفلى وانقر على خيارات عامة ، ثم قم بإدخال كلمة المرور في حقل النص المناسب.**

## فتح وتحويل العرض التقديميه بتنسيق اوفيس 2003

**كما تعلم، استحدثت مايكروسوفت تنسيق ملف جديد في برنامج باوربوينت :2007 وهوpptx . ويعدّ فتح وثيقة معينة بالتنسيق القديم)ppt. )أمراً سهال: استخدم فقط مربع حوار فتح**

**للقيام بهذا، قم بالنقر على ملف ← حفظ باسم واختر نوع ملف 2003-97 الصحيح**

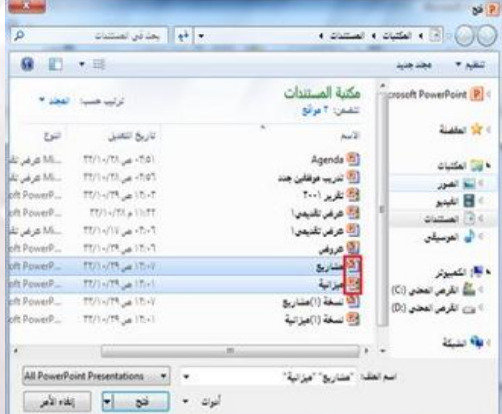

#### الفصل:8اضافه اشكال ورسمومات بيانيه وخططات وجداول

**في هذا القسم، سوف تتعلم كيفية:**

- **.1 تحديد أجزاء من جدول**
- **.2 إدراج جداول باستخدام الشبكة ومربع الحوار**
	- **.3 رسم جداول يدوياً**
- **.4 استخدام تبويبتي أدوات الجدول وأدوات المخطط**
- **.5 إضافة جدول بيانات Excel إلى عرض تقديمي**
	- **.6 اختيار بيانات الجدول**
	- **.7 إعادة التحكم بحجم الجداول ونقلها**
- **.8 إضافة وإزالة وإعادة التحكم بالصفوف واالعمدة**
	- **.9 دمج وتقسيم الخاليا**
- **.10تنسيق الجداول ونص الجدول باستخدام االنماط ويدوياً**
	- **.11 إضافة مخططات إلى العرض التقديمي الخاص بك**
		- **.12 إعادة التحكم بحجم المخططات ونقلها وحذفها**
			- **.13تحرير بيانات المخطط**
				- **.14تغيير نمط المخطط**
			- **.15 إضافة SmartArt وتضمين نص وصور**
				- **.16 استخدام تبويبات أدوات SmartArt**
	- **.17 إعادة التحكم بحجم الرسومات البيانية ونقلها وحذفها**
		- **.18تغيير تخطيط ونمط SmartArt**
			- **.19 إعادة تلوين SmartArt**
		- **.20تحويل SmartArt إلى نص أو أشكال**
			- **.21 إعادة تعيين SmartArt**

الدرس8\_:1رسم االشكال

## ضافة وحذف االشكال

**للبدء، قم بالنقر على تبويبة إدراج وانقر على أشكال. ثم قم بالنقر على الشكل الذي تريد رسمه**

#### استخدام تبويبة أدوات الرسم – تنسيق

**دعونا نتعرف قليال على تبويبة أدوات الرسم ← تنسيق، حيث أنها تحتوي على جميع االوامر التي سنحتاجها للعمل على االشكال إدراج مجموعة أشكال**

- **معرض االشكال**
	- **تحرير شكل**
	- **مربع نص**

#### مجموعه انماط االشكال

- **معرض أنماط االشكال**
	- **تعبئة الشكل**
- **المخطط التفصيلي للشكل**
	- **تأثيرات االشكال**
		- **زر الخيار**

## مجموعة أنماط WordArt

**هذه المجموعة مشابهة جداً لمجموعة أنماط االشكال. إذ تسمح لك بتخصيص النص في الشكل**

#### مجموعه ترتيب

**تتيح لنا المجموعة الرابعة ترتيب االشكال في الشريحة**

- **إحضار إلى االمام**
- **إرسال إلى الخلف**
	- **جزء التحديد**
		- **محاذاة**
		- **تجميع**
		- **استدارة**

#### مجموعة الحجم

**تتيح لنا المجموعة االخيرة إدخال أبعاد محددة الرتفاع وعرض الشكل**

#### تنسيق االشكال بستخدام االنماط

**من أجل تطبيق نمط معين على الشكل، قم بالنقر على صورته الكبيرة في المعرض. سترى معاينة لكل صورة كبيرة أثناء تمرير الماوس عليها.**

تنسيق االشكال يدويا

**حتى وإن كنت تطبق نمط معين، يمكنك تخصيص تعبئة الشكل ومخططه التفصيلي وتأثيراته**

#### إعادة التحكم بحجم االشكال

**يمكنك إعادة التحكم بحجم االشكال ونقلها بنفس الطريقة التي تتحكم بها بحجم أي كائن آخر**

## نق ل االشكال

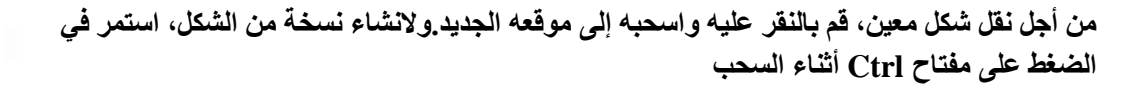

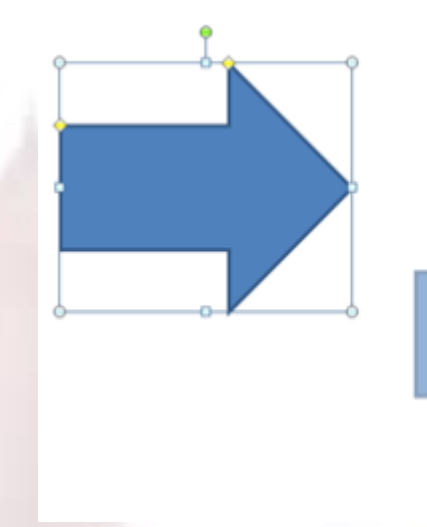

## الدرس8\_:2ادراج الصور

## إضافة صورة من ملف

飯

**من أجل إدراج صورة من ملف معين على جهاز الكمبيوتر الخاص بك، ابدأ بالنقر على الشريحة التي تريد أن تكون الصورة فيها. ثم انقر على إدراج ← صورة**

#### إضافة قصاصة فنية

**إذا لم يكن لديك أي صورة الستخدامها، يمكنك استخدام واحدة من مجموعة مايكروسوفت تسمى قصاصة فنية. وللبدء، قم بالنقر على إدراج ← قصاصة فنية**

#### اضافه لقطه شاشه

**من السمات الجديدة في أوفيس 2010 هي القدرة على دمج لقطات شاشة )صورة لشاشة جهاز الكمبيوتر الخاص بك( في ملفات أوفيس الخاصة بك. وللبدء، انتقل إلى الشريحة التي تريد أن تكون لقطة الشاشة فيها. ثم قم بالنقر على إدراج ← لقطة شاشة. إذا رأيت االطار الذي ترغب بأخذ صورة له في القائمة، قم بالنقر عليه**

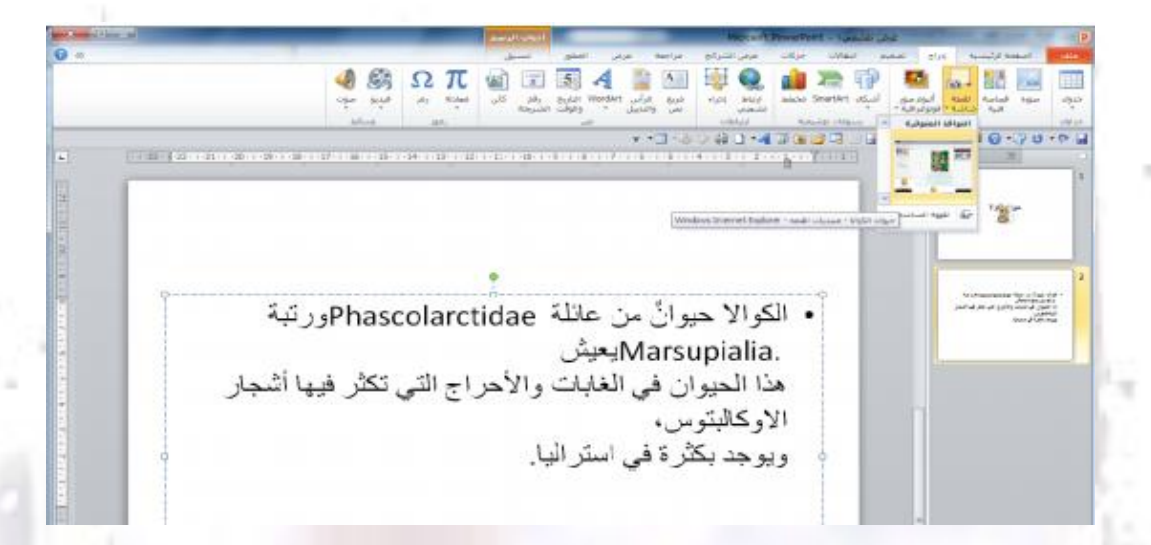

#### اضافه البوم صور فتوغرافيه

**وللبدء، قم بالنقر على إدراج ← ألبوم صور فوتوغرافية ، ثم قم بالنقر على ملف/قرص الختيار الصور الخاصة بك**

- **.1 قائمة الصور**
	- **.2 معاينة**
- **.3 أوامر تحرير الصور**
	- **.4 مربع نص جديد**
	- **.5 خيارات الصورة**
		- **.6 تخطيط االلبوم**

## نظره عامه عن تبويبة ادوات الصور --< تنسيق

**لقد رأيت أنه عندما تضيف أي نوع من الصور إلى العرض التقديمي الخاص بك، تظهر تبويبة أدوات الصورة ← تنسيق ، ولنستعرض خياراتها :**

- **مجموعة ضبط : تتيح لك االوامر في هذه المجموعة تعديل محتويات الصورة**
	- **مجموعة أنماط الصورة : تتيح لك تطبيق حدود معينة على الصورة**
- **مجموعة ترتيب : تساعدك أوامر هذه المجموعة على ترتيب الصورة في الشريحة**
	- **مجموعة الحجم : تسمح لك هذه االوامر بتغيير حجم الصورة**

#### نظره عامه على شريط االدوات المصغر للصور

**من االدوات المفيدة االخرى هو شريط االدوات المصغر للصور، والذي يظهر إن قمت بالنقر بالزر االيمن على الصورة**

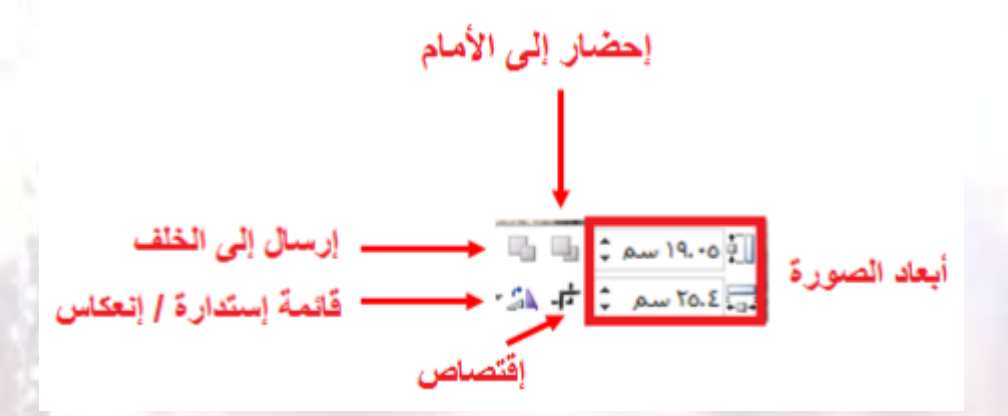

الدرس 8\_:3ادراج الجدول

## تحليل الجدول

**يتكون الجدول من صفوف )يكون اتجاهها أفقي( وأعمدة )يكون اتجاهها عمودي( وخاليا )عبارة عن المربعات الصغيرة(**

#### إدراج الجداول

**إذا كانت الشريحة تشتمل على عنصر نائب لمحتوى، فإنه يمكنك ببساطة النقر على رمز الجدول الضافة جدول معين ، وسيتم توجيهك الدخال عدد الصفوف واالعمدة التي تريدها**

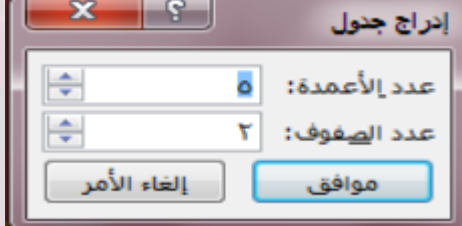

## رسم الجداول

**من الطرق االخرى النشاء جدول هو النقر على أمر رسم جدول في قائمة جدول، وسوف يتحول المؤشر إلى قلم. يمكنك بعدها النقر والسحب النشاء المخطط التفصيلي للجدول**

## نبذة عن أشرطة أدوات الجداول

## **التبويبة ااالولى هي تصميم**

- **.1 خيارات أنماط الجدول : اختيار لتشغيل وإيقاف تشغيل أنواع مختلفة من تنسيق الجدول**
	- **.2 مجموعة أنماط الجدول : تتيح لك التحكم بمظهر الجدول**
	- **.3 مجموعة أنماط WordArt : تتيح لك هذه المجموعة تخصيص النص في الجدول**
- **.4 مجموعة رسم حدود : تتيح لك هذه المجموعة تخصيص الحدود في الجدول التبويبة االخيرة في أدوات الجدول هي تخطيط**
	- **.5 مجموعة جدول : تحتوي هذه المجموعة على أوامر للعمل على الجدول بأكمله**
	- **.6 مجموعة الصفوف واالعمدة : تستخدم هذه المجموعة لتعديل الصفوف واالعمدة في الجدول**
		- **.7 مجموعة دمج : تستخدم هذه المجموعة لتعديل الخاليا في الجدول**
		- **.8 مجموعة حجم الخلية : تتيح لك هذه المجموعة تعديل حجم الصفوف واالعمدة**
		- **.9 مجموعة محاذاة : تغير االوامر في هذه المجموعة كيفية ارتباط النص بالخاليا**
			- **.10 مجموعة حجم الجدول : تتيح لك هذه المجموعة تعديل حجم الجدول**
		- **.11 مجموعة ترتيب : تتيح لك آخر مجموعة في هذه التبويبة ترتيب الجدول في الشريحة**

## اضافه جدول بيانات Excel

**إذا قمت بإعداد البيانات الخاصة بك على برنامج إكسل )برنامج مايكروسوفت أوفيس لجداول البيانات(، يمكنك بسهولة إضافتها إلى العرض التقديمي الخاص بك عن طريق النقر على إدراج ← جدول ← جدول بيانات Excel**

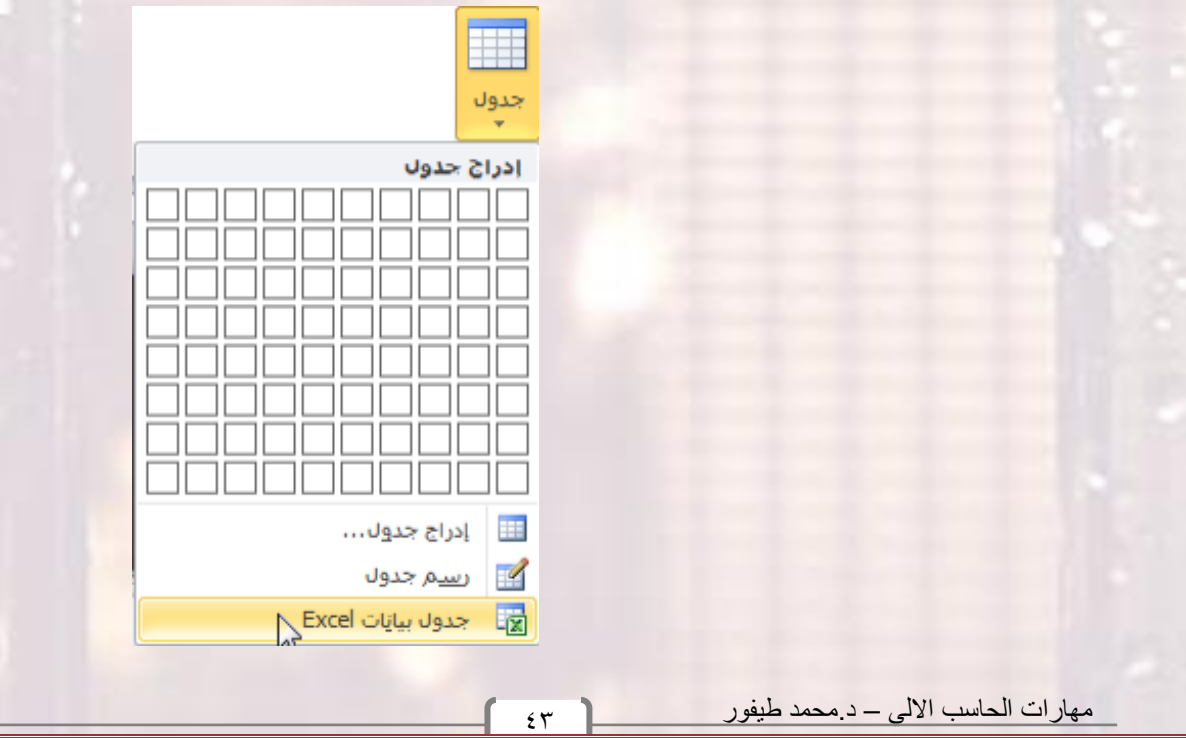

#### الدرس8\_:4تحرير الجدول

#### تحديد بيانات الجدول

**من أجل تحديد جدول معين، قم بالتأشير على أي حدود. يجب أن ترى سهم بأربعة رؤوس. قم بالنقر لتحديد الجدول بأكمله، ومن أجل تحديد صف أو عمود، قم بوضع مؤشر الماوس على حافته الخارجية وقم بالنقر عندما ترى السهم**

نق ل الجداول

**من أجل نقل جدول معين، قم بوضع مؤشر الماوس على حافة واحدة. عندما ترى السهم ذي االربعة رؤوس، قم بالنقر على الجدول وسحبه إلى موقعه الجديد**

#### اضافه وحذفم الصفوفم والاعمده

**ستجد أوامر الدراج وحذف الصفوف واالعمدة في قائمة النقر بالزر االيمن من الجدول**

إعادة التحكم بحجم الصفوف واالعمدة والجداول

**منقّ صغيرة على كل زاوية وحافة إذا نظرت إلى حدود أي جدول عن كثب، سترى أدوات تحكم طة**

## دمج وتقسيم الخاليا

**قد تحتاج في بعض المرات إلى دمج مجموعة من الخاليا ضمن خلية واحدة- على سبيل المثال، النشاء عنوان للجدول. ومن أجل القيام بذلك، قم بتحديد الخاليا التي تريد دمجها وانقر على دمج الخاليا في تبويبة أدوات الجدول ← تخطيط**

#### الدرس8\_:5تنسيق الجدول

## تطبيق أنماط الجدول

**ومن أجل تطبيق نمط معين، قم أوا ل بوضع المؤشر الخاص بك داخل الجدول. ثم قم بالنقر على أحد الصور الكبيرة في معرض أنماط الجدول في تبويبة أدوات الجدول← تصميم**

## تغيير خيارات التنسيق

**من أجل تغيير طريقة تطبيق التنسيق على الجدول، استخدم مجموعة خيارات أنماط الجدول في تبويبة أدوات الجدول← تصميم**

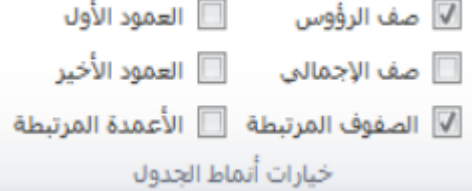

## تنسيق الجدول يدويا

**يمكنك أيضا تنسيق الجدول يدويا . ومن أجل تغيير لون الخلفية لواحدة أو أكثر من الخاليا، على سبيل المثال، قم أوا ل بتحديد الخلية )الخاليا( التي تريد تغييرها. ثم قم بالنقر على قائمة التظليل في تبويبة أدوات الجدول← تصميم وحدد الخيارات الخاصة بك**

## تطبيق أنماط WordArt على نص الجدول

**ستجد أيضا أوامر لتنسيق النص في تبويبة أدوات الجدول← تصميم. ومن أجل البدء، قم بتحديد النص أو الخاليا التي تريد تنسيقها. )الحظ أن بعض االنماط سوف تُطبق على كامل النص في الخلية بغض النظر عن تحديدك.( بعد ذلك، اختر نمط سريع من تبويبة أدوات الجدول← تصميم**

## تنسيق نص الجدول باستخدام تبويبه الصفحه الرئيسيه وشريط االدوات المصغر

**يمكنك استخدام االوامر في مجموعتي الخط والفقرة في تبويبة الصفحة الرئيسية وشريط االدوات المصغر لتنسيق جدول النص**

## الدرس8\_:6ادراج المخططات

## إدراج مخطط

من أجل إضافة مخطط إلى الشريحة الخاصة بك، فم بالنفر على إدراج ← مخطط أو فم بالنفر على العنصر النائب **الدراج مخطط.**

#### نقل المخططات وإعادة التحكم بحجمها وحذفها

**يمكنك تحرير المخطط تماما مثل أي كائنات أخرى. ومن أجل نقله، قم بنقر وسحب الحدود الخارجية**

## نبذه عن تبويبات ادوات المخطط

**دعونا نلقي نظرة سريعة على التبويبات الثالثة الدوات المخطط:**

- **التبويبة االولى هي تصميم:**
- **.1 النوع: تغيير نوع المخطط أو حفظ النوع الحالي كقالب.**
- **.2 بيانات: تحديد أو تحرير أو تحديث البيانات، أو تغيير كيفية عرض البيانات.**
	- **.3 تخطيطات المخططات: تغيير طريقة تنظيم المخطط.**
		- **.4 أنماط المخططات: تغيير مظهر المخطط**

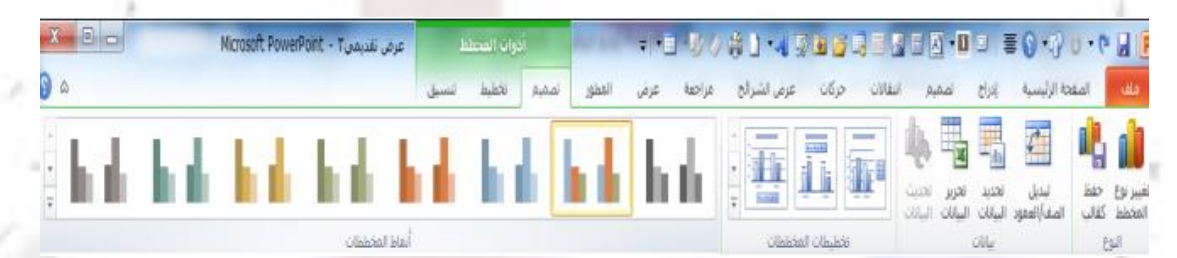

- **التبويبة التالية هي تخطيط :**
- **.1 التحديد الحالي: اختيار جزء المخطط المراد تنسيقه**
- **.2 إدراج :إضافة صور أو أشكال أو مربع نص إلى المخطط الخاص بك**
	- **.3 تسميات: إضافة تسميات إلى أجزاء مختلفة من المخطط**
	- **.4 محاور : تغيير مظهر وتسميات المحاور وخطوط الشبكة**
- **.5 الخلفية : تنسيق جدار وأرضية المخطط وناحية الرسم. يمكنك أيضا تعديل خيارات االستدارة ثالثية االبعاد**

**.6 تحليل : إضافة خطوط أو أشرطة إلى المخطط البراز اتجاه البيانات. هذه السمات غير مدعومة في كافة المخططات**

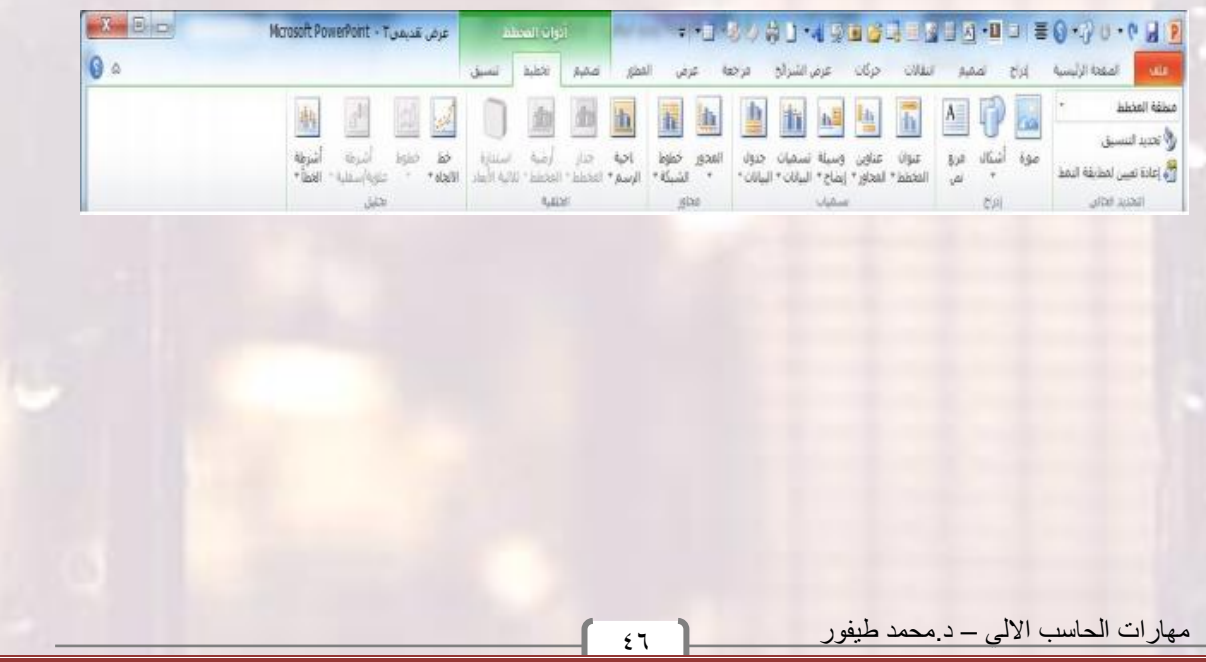

**أخيرا ، لدينا تبويبة تنسيق:**

**.1 التحديد الحالي: اختيار جزء المخطط المراد تنسيقه، أو فتح مربع حوار**

**تنسيق لذلك العنصر، أو إعادة تعيين العنصر.**

**.2 أنماط االشكال: اختيار نمط معين للعنصر المحدد، أو تنسيق تعبئته ومخططه التفصيلي وتأثيراته يدويا .**

**.3 أنماط WordArt: اختيار نمط معين للنص المحدد، أو تنسيق تعبئته ومخططه التفصيلي وتأثيراته يدويا .**

**.4 ترتيب: إحضار العنصر الحالي إلى االلمام أو إرساله إلى الخلف ضمن مجموعة كائنات؛ أو محاذاة واستدارة وتجميع العنصر؛ أو عرض جزء التحديد.**

**.5 الحجم: تعيين حجم العنصر الحالي**

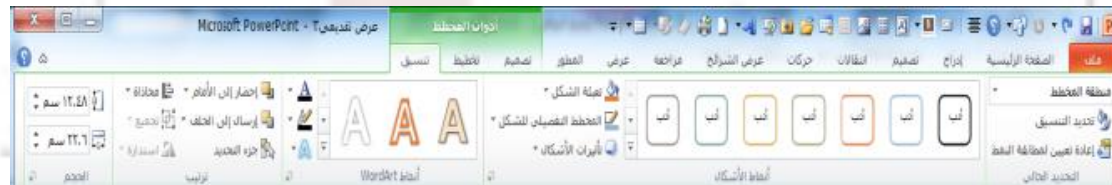

#### تحرير بيانات المخطط

**إن كنت بحاجة إلى إجراء تغييرات على بيانات المخطط، قم بالنقرعلى أمر تحرير البيانات في تبويبة أدوات المخطط ← تصميم**

#### تغيير مظهر المخطط

**إذا أردت تغيير مظهر المخطط الخاص بك، فإنه يوجد طرق قليلة يمكنك من خااللها القيام بذلك. ومن أجل تغيير نوع المخطط (مثال من مخطط عمود إلى مخطط خط)، قم بالنقر على أمر تغيير نوع المخطط في تبويبة أدوات المخطط ← تصميم**

## الدرس 8\_:7 ادراجSmartArt

#### إدراج SmartArt

**من أجل إضافة SmartArt إلى شريحة ما، قم بالنقر على إدراج ←SmartArt أو قم بالنقر على العنصر النائب لرسومات SmartArt إن كان متاحا** 

#### إضافة نص

**من أجل إضافة نص إلى الرسم البياني، قم ببساطة بالنقر على [نص] واطبع**

#### إضافة صور

**تقدم بعض الرسومات، كالمثال الذي نستخدمه هنا، خيار تضمين صور معينة. قم فقط بالنقر على رمز الصورة الضافة صورة**

## نبذة عن تبويبات أدوات SmartArt

 **التبويبة االولى هي تصميم وهي تشتمل على المجموعات التالية: 1( إنشاء رسم: تحتوي على أوامر لتعديل االشكال والمعلومات في الرسم. 2( تخطيطات: تغيير تخطيط المعلومات. 3( أنماط SmartArt: تغيير اللون أو النمط المرئي الكلي للرسم. 4( إعادة تعيين: إعادة تعيين الرسم إلى نمط تنسيقه االفتراضي. ويحتوي أيضا على أمر لتحويله إلى أشكال أو نص**

- **التبويبة الثانية هي تنسيق وهي تشتمل على المجموعات التالية:**
	- **1( أشكال: تحرير الشكل في رسم ثنائي االبعاد**
	- **2( أنماط االشكال: اختيار نمط معين للشكل المحدد**
	- **3( أنماط WordArt: اختيار نمط معين للنص المحدد**
	- **4( ترتيب: إحضار العنصر الحالي إلى االمام أو إرساله إلى الخلف**
		- **5( الحجم: تعيين حجم العنصر المحدد**

#### نق ل الSmartArt واعاده التحكم بحجمه وحذفه

**يمكنك تحرير الرسم تماما مثل أي كائنات أخرى. ومن أجل نقله، قم بنقر وسحب الحدود الخارجية ، ومن أجل المنقّ إلى الخارج إعادة التحكم بحجمه، قم بسحب إحدى أدوات التحكم طة**

## الدرس 8\_:8تنسيق SmartArt

## تغيير التخطيط

**من أجل التغيير إلى نوع مختلف من التخطيط قم ببساطة بالنقر على صورة كبيرة معينة في مجموعة تخطيطات. سترى معاينة أثناء تمرير مؤشر الماوس على كل تخطيط**

## إعادة تلوين SmartArt

**من أجل إعادة تلوين رسم SmartArt، قم ببساطة بالنقر على أمر تغيير**

**االلوان في تبويبة أدوات SmartArt ←تصميم وانقر على لون معين**

## تغيير نمط التاثيرات

**من أجل تغيير التأثيرات المطبقة على الرسم، قم بالنقر على صورة كبيرة في مجموعة أنماط SmartArt**

#### إعادة تعيين الرسم

**إذا قمت بإجراء تغييرات على التنسيق وتود إلغائها، قم بالنقر على أمر إعادة تعيين الرسم في تبويبة أدوات SmartArt ←تصميم**

#### تحويل الرسم

**إذا أردت تغيير الرسم إلى تنسيق غير SmartArt، يمكنك استخدام أمر تحويل في تبويبة أدوات SmartArt ←تصميم**

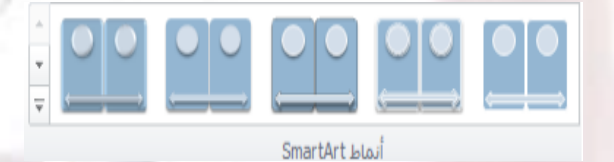

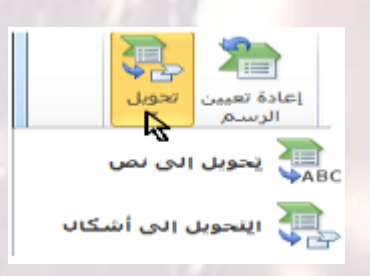

إعادة تعيين

 $\sum_{n=1}^{\infty}$ 

تحويل